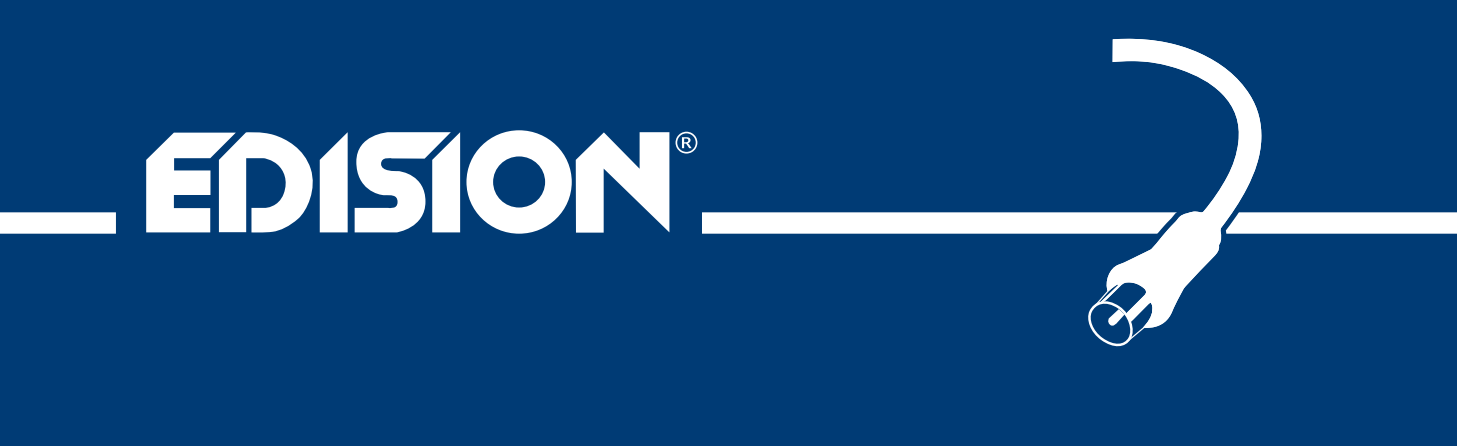

## picco T265 **DV3T2**

Digital Terrestrial Receiver DVB-T2 H.265/HEVC

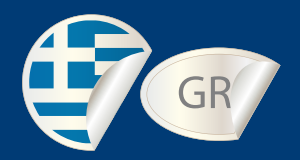

# Εγχειρίδιο Χρήστη

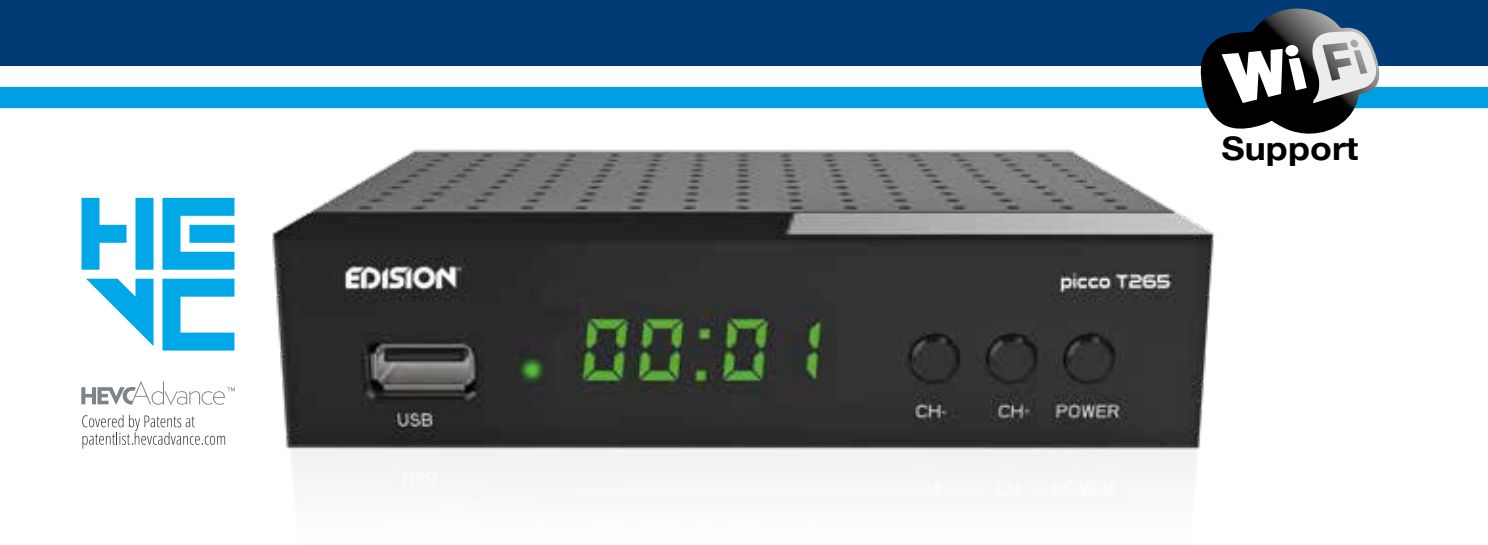

Το πιστοποιητικό CE του προϊόντος είναι διαθέσιμο στην ιστοσελίδα μας, στον σύνδεσμο: **https://www.edision.gr/el/support** 

## Περιεχόμενα

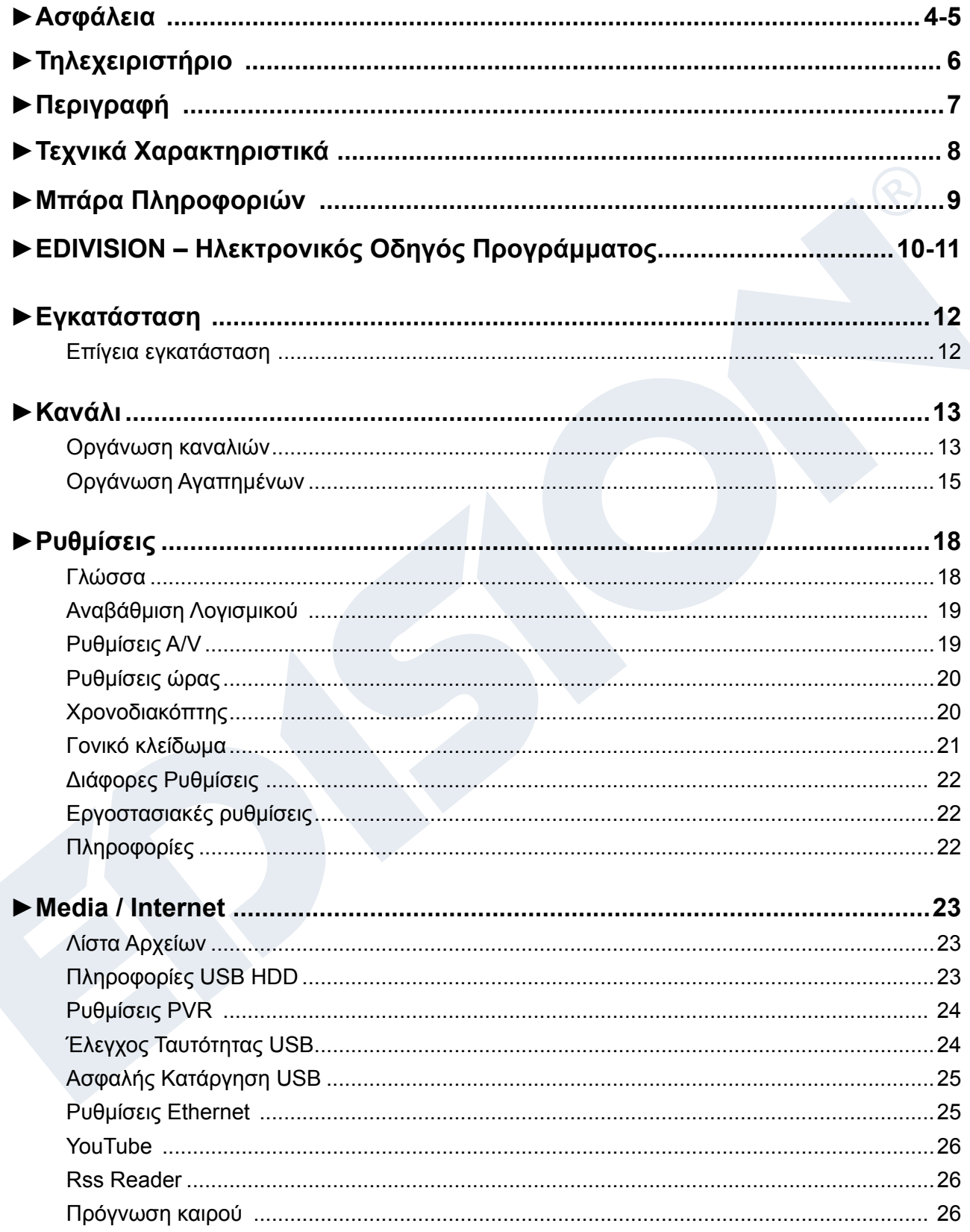

### **►Ασφάλεια**

- 1) Διαβάστε τις παρούσες οδηγίες.
- 2) Φυλάξτε αυτές τις οδηγίες σε ασφαλές μέρος.
- 3) Προσέξτε όλες τις προειδοποιήσεις.
- 4) Τηρήστε όλες τις οδηγίες.
- 5) Μην χρησιμοποιείτε, αυτή η συσκευή κοντά σε νερό
- 6) Για τον καθαρισμό χρησιμοποιήστε μόνο ένα στεγνό πανί.
- 7) Μην τοποθετείτε τη συσκευή κοντά σε πηγές θερμότητας, όπως π.χ. καλοριφέρ, θερμοσυσσωρευτές, σόμπες ή λοιπές συσκευές (συμπεριλαμβανομένων των ενισχυτών) που παράγουν θερμότητα.
- 8) Να χρησιμοποιείτε αυτό το προϊόν μόνο από τον τύπο της πηγής τροφοδοσίας που αναγράφεται στην ετικέτα αν δεν είναι βέβαιοι ότι χρησιμοποιούν τον τύπο της ενέργειας που παρέχεται στο σπίτι σας, συμβουλευτείτε την εταιρεία ηλεκτρισμού. Αποσυνδέστε τη συσκευή από την πρίζα πριν τη συντήρηση ή τη διαδικασία εγκατάστασης.
- 9) Προστατέψτε το καλώδιο ρεύματος για ζημιές
- 10) Χρησιμοποιήστε αποκλειστικά πρόσθετα εξαρτήματα / αξεσουάρ που προβλέπονται από τον κατασκευαστή μόνο.
- 11) Αποσυνδέστε τη συσκευή κατά τη διάρκεια καταιγίδων με κεραυνούς ή κατά τη διάρκεια της μακράς περίοδου όπου δεν χρησιμοποιείται.
- 12) Να εκτελείτε όλες τις επισκευές σε αρμόδιο προσωπικό επισκευών. Σέρβις απαιτείται όταν η μονάδα έχει υποστεί ζημιά με οποιονδήποτε τρόπο, συμπεριλαμβανομένης της βλάβης του καλωδίου τροφοδοσίας ή την πρίζα όταν η συσκευή με υγρά ή υγρασία έχει ανασταλεί, έχει πέσει ή δεν λειτουργεί σωστά.
- 13) Βεβαιωθείτε ότι οι οπές εξαερισμού είναι πάντα ελεύθερες.
- 14) Πρέπει να δοθεί προσοχή στις περιβαλλοντικές πτυχές της διάθεσης μπαταριών.
- 15) Η συσκευή να χρησιμοποιείτε μόνο σε ένα ήπιο κλίμα.

ΠΡΟΕΙΔΟΠΟΙΗΣΗ: Για να μειώσετε τον κίνδυνο πυρκαγιάς ή ηλεκτροπληξίας, μην εκθέτετε αυτή τη συσκευή σε βροχή ή υγρασία.

ΠΡΟΣΟΧΗ: Οι μπαταρίες δεν πρέπει να εκτίθενται σε υπερβολική θερμότητα.

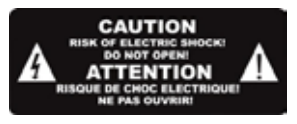

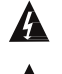

Το σύμβολο αυτό υποδεικνύει ότι ο κίνδυνος ηλεκτροπληξίας.

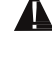

Αυτό το σύμβολο υποδεικνύει σημαντικές οδηγίες λειτουργίας και συντήρησης στο εγχειρίδιο χρήσης.

 $\Box$ Το σύμβολο αυτό υποδεικνύει ότι το προϊόν μεταξύ τάσης και τα προσβάσιμα μέρη χρήσης υπάρχει μια διπλή μόνωση μεταξύ τους. Κατά την επισκευή χρησιμοποιήστε μόνο εγκεκριμένα ανταλλακτικά.

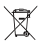

Αυτό το σύμβολο στο προϊόν ή στις οδηγίες σημαίνει ότι οι ηλεκτρικές και ηλεκτρονικές συσκευές σας στο τέλος της ζωής τους χρειάζεται να απορρίπτονται ξεχωριστά από τα οικιακά απορρίμματα. Υπάρχουν ξεχωριστά συστήματα συλλογής για ανακύκλωση.

Για περισσότερες πληροφορίες, παρακαλούμε επικοινωνήστε με τις τοπικές αρχές ή τον αντιπρόσωπό σας από όπου αγοράσατε το προϊόν.

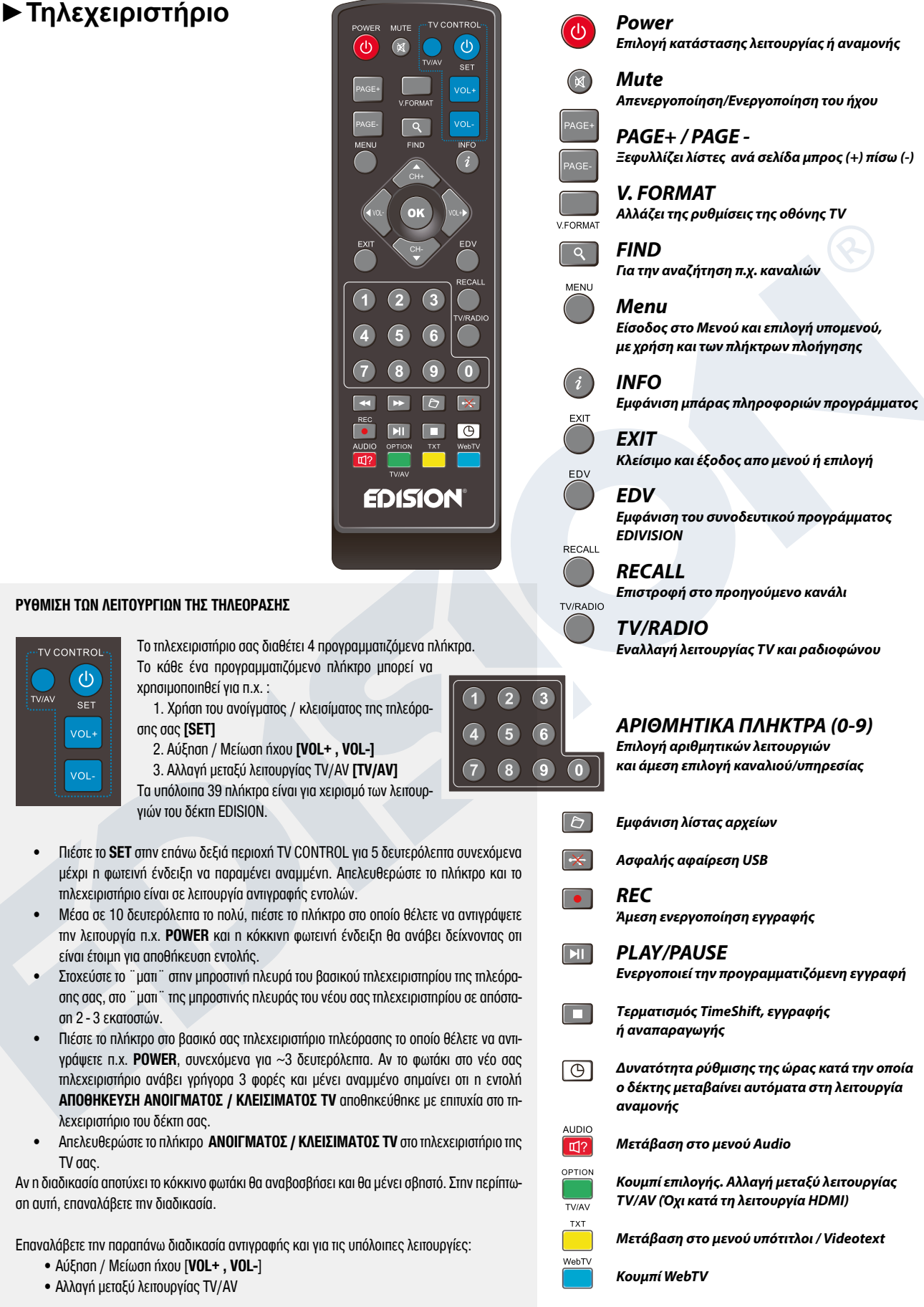

**ΡΥΘΜΙΣΗ ΤΩΝ ΛΕΙΤΟΥΡΓΙΩΝ ΤΗΣ ΤΗΛΕΟΡΑΣΗΣ**

**TV CONTROL**  $\bigcirc$ SET VOL+ VOL

Το τηλεχειριστήριο σας διαθέτει 4 προγραμματιζόμενα πλήκτρα. Το κάθε ένα προγραμματιζόμενο πλήκτρο μπορεί να χρησιμοποιηθεί για π.χ. :

1. Χρήση του ανοίγματος / κλεισίματος της τηλεόρασης σας **[SET]**

- 2. Αύξηση / Μείωση ήχου **[VOL+ , VOL-]**
- 3. Αλλαγή μεταξύ λειτουργίας TV/AV **[TV/AV]**

Τα υπόλοιπα 39 πλήκτρα είναι για χειρισμό των λειτουργιών του δέκτη EDISION.

- Πιέστε το **SET** στην επάνω δεξιά περιοχή TV CONTROL για 5 δευτερόλεπτα συνεχόμενα μέχρι η φωτεινή ένδειξη να παραμένει αναμμένη. Απελευθερώστε το πλήκτρο και το τηλεχειριστήριο είναι σε λειτουργία αντιγραφής εντολών.
- Μέσα σε 10 δευτερόλεπτα το πολύ, πιέστε το πλήκτρο στο οποίο θέλετε να αντιγράψετε την λειτουργία π.χ. **POWER** και η κόκκινη φωτεινή ένδειξη θα ανάβει δείχνοντας οτι είναι έτοιμη για αποθήκευση εντολής.
- Στοχεύστε το ¨ματι¨ στην μπροστινή πλευρά του βασικού τηλεχειριστηρίου της τηλεόρασης σας, στο ¨ματι¨ της μπροστινής πλευράς του νέου σας τηλεχειριστηρίου σε απόσταση 2 - 3 εκατοστών.
- Πιέστε το πλήκτρο στο βασικό σας τηλεχειριστήριο τηλεόρασης το οποίο θέλετε να αντιγράψετε π.χ. **POWER**, συνεχόμενα για ~3 δευτερόλεπτα. Αν το φωτάκι στο νέο σας τηλεχειριστήριο ανάβει γρήγορα 3 φορές και μένει αναμμένο σημαίνει οτι η εντολή **ΑΠΟΘΗΚΕΥΣΗ ΑΝΟΙΓΜΑΤΟΣ / ΚΛΕΙΣΙΜΑΤΟΣ TV** αποθηκεύθηκε με επιτυχία στο τηλεχειριστήριο του δέκτη σας.
- Απελευθερώστε το πλήκτρο **ΑΝΟΙΓΜΑΤΟΣ / ΚΛΕΙΣΙΜΑΤΟΣ TV** στο τηλεχειριστήριο της TV σας.

Αν η διαδικασία αποτύχει το κόκκινο φωτάκι θα αναβοσβήσει και θα μένει σβηστό. Στην περίπτωση αυτή, επαναλάβετε την διαδικασία.

Επαναλάβετε την παραπάνω διαδικασία αντιγραφής και για τις υπόλοιπες λειτουργίες:

- Αύξηση / Μείωση ήχου [**VOL+ , VOL-**]
- Αλλαγή μεταξύ λειτουργίας TV/AV

Τώρα μπορείτε να χειρίζεστε αυτές τις 4 λειτουργίες της TV σας από το χειριστήριο του δέκτη σας.

## **►Περιγραφή**

#### **Εμπρόσθια πλευρά**

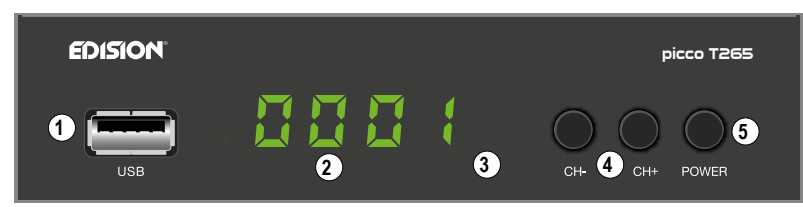

**8**

HO OU

 $\overline{\mathbb{X}}$  CE

- $10$   $\frac{100}{100}$  / USB: Σύνδεση για συσκευές μνήμης USB.
- **2** Οθόνη LED, εμφανίζει τρέχουσες πληροφορίες
- **3** Αισθητήρας υπέρυθρης ακτινοβολίας
- για τη λήψη των εντολών μέσω τηλεχειριστηρίου
- **4** Πλήκτρα (CH-/CH+) για ξεφύλλισμα της λίστας προγραμμάτων
- **5** Πλήκτρο ενεργοποίησης / απενεργοποίησης

#### **Οπίσθια πλευρά**

- **6** ANT IN: Σύνδεση του ομοαξονικού καλωδίου
	- με το σήμα της επίγειας κεραίας
- **7** Συνδέστε ένα οπτικό καλώδιο για το στερεοφωνικό σας σύστημα
- **8** HD OUT: Σύνδεση με συσκευή τηλεόρασης για ποιότητα HDTV
- **9** SCART: Σύνδεση μέσω καλωδίου SCART στην τηλεόραση
- **<sup>10</sup>** Σύνδεση για καλώδιο (DC 5V) τροφοδοσία ρεύματος

#### **Πλαϊνή πλευρά**

**<sup>11</sup>** IR IN: Σύνδεση υπερύθρων, για επέκταση της ανάγνωσης τηλεχειριστηρίου

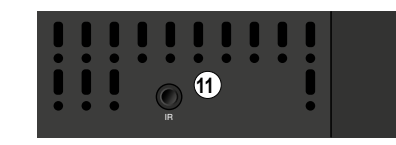

SCART

**<sup>9</sup> <sup>10</sup>**

DC 5V

#### **Σύνδεση και Ενεργοποίηση**

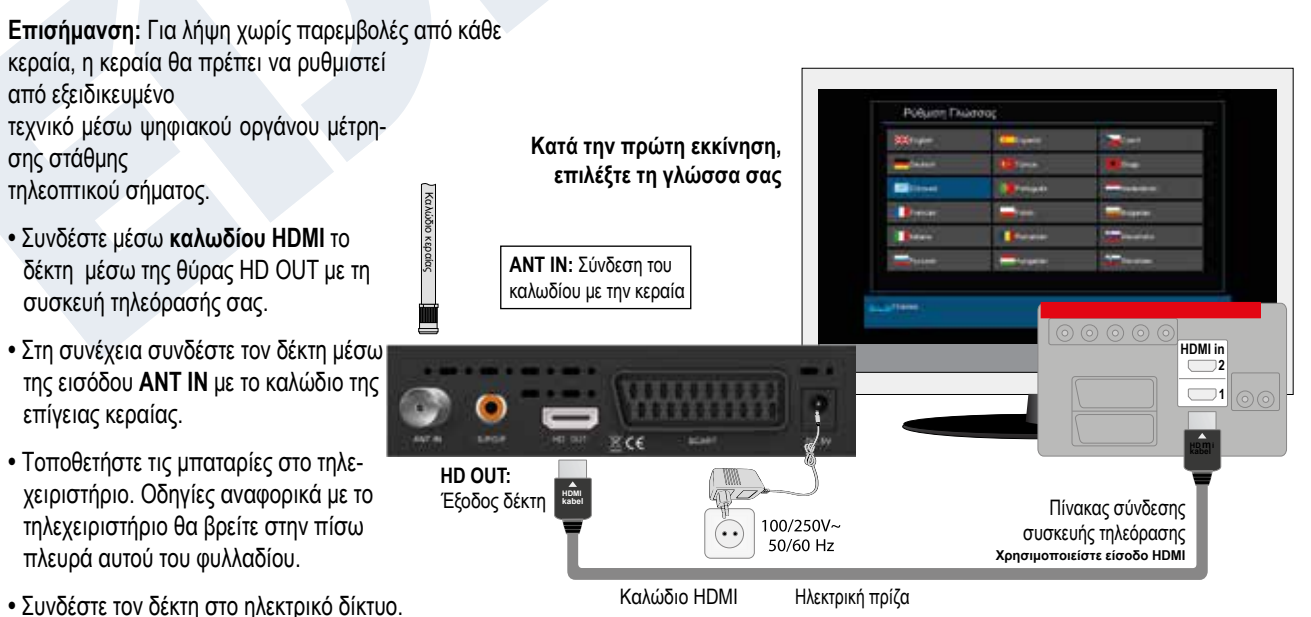

**6 7**

srepu

**ANTIN** 

**•** Ο δέκτης ξεκινάει με την διαδικασία BOOT και μετά από σύντομο χρονικό διάστημα είναι έτοιμος προς λειτουργία.

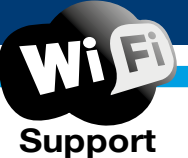

## **►Τεχνικά Χαρακτηριστικά**

- **•** Τύπος: Επίγειος Ψηφιακός Δέκτης DVB-T2 H.265/HEVC με υποστήριξη Dolby & WiFi
- **•** Υποστήριξη H.265/HEVC
- **•** Ανάλυση 480p, 576p, 720p/50Hz, 720p/60Hz, 1080i/50Hz, 1080i/60Hz, 1080p/50Hz, 1080p/60Hz TV Standard
- **•** 1 x HDMI Έξοδος για HD εικόνα / ήχο
- **•** 1 x Scart
- **•** 1 x IR in (jack)
- **•** 1 x S/PDIF Έξοδος
- **•** 1 x USB
- **•** 1 x LED Display
- **•** 1 x ANT IN
- **•** USB WiFi Support
- **•** Εφαρμογές: YouΤube, RSS News, Πρόγνωση καιρού
- **•** 6000 κανάλια μνήμη για τηλεόραση και ραδιόφωνο
- **•** Αυτόματη Εναλλαγή PAL/NTSC
- **•** Πολύγλωσση OnScreenDisplay / Ελληνικό μενού
- **•** EDIVISION ηλεκτρονικός οδηγός προγράμματος
- **•** Υποστήριξη Picture In Grafik (PIG)
- **•** Πρόγραμμα τροποποίησης καναλιών και λίστες αγαπημένων
- **•** Αυτόματο και χειροκίνητη εύρεση καναλιών
- **•** Αυτοματοποιημένος χρονοδιακόπτης Οn/Off
- **•** PVR μέσω USB
- **•** Επιλογή Τime Shift
- **•** Υποστήριξη υποτίτλων
- **•** Υποστήριξη teletext
- **•** Αυτόματο σώσιμο στο τελευταίο κανάλι
- **•** Αναβάθμιση & Backup λογισμικού / λίστας καναλιών μέσω USB
- **•** Υποστήριξη FAT 16/32, NTFS
- **•** Γονικό κλείδωμα
- **•** 100 ~ 240V Τάση,50Hz/60Hz
- **•** Media player MP3/JPEG/BMP/AVI/DivX/VOB/MKV

#### **Εμπρόσθια όψη:**

- **•** Οθόνη: LED Display
- **•** Κουμπιά Οθόνης: Power, Κανάλι -/+
- **•** 1 x Θύρα USB 2.0

#### **Πλαϊνές όψεις:**

**•** 1 x Θύρα IR (jack)

#### **Οπίσθια όψη:**

- **•** Είσοδος ANT-IN: 1x IEC-type
- **•** Σύνδεση με TV: 1x HDMI, 1x Scart
- **•** Έξοδος Video: 1x HDMI, 1x Analog Video
- **•** Έξοδος Audio: Optical (S/PDIF)
- **•** 1 x Θύρα DC για Εξωτερικό τροφοδοτικό

#### **Περιεχόμενα Συσκευασίας:**

- **•** Τηλεκοντρόλ Universal 2in1
- **•** Εξωτερικό τροφοδοτικό 5v
- **•** 2 x μπαταρίες «ΑΑΑ»
- **•** Mini Manual GR/EN/DE

#### **Γενικά:**

- **•** Διαστάσεις: (Π x Υ x Μ): 126x100x30 (mm)
- **•** Βάρος: 0,5 κιλά
- **•** Χρώμα: μαύρο
- **•** Εγγύηση 2 ετών

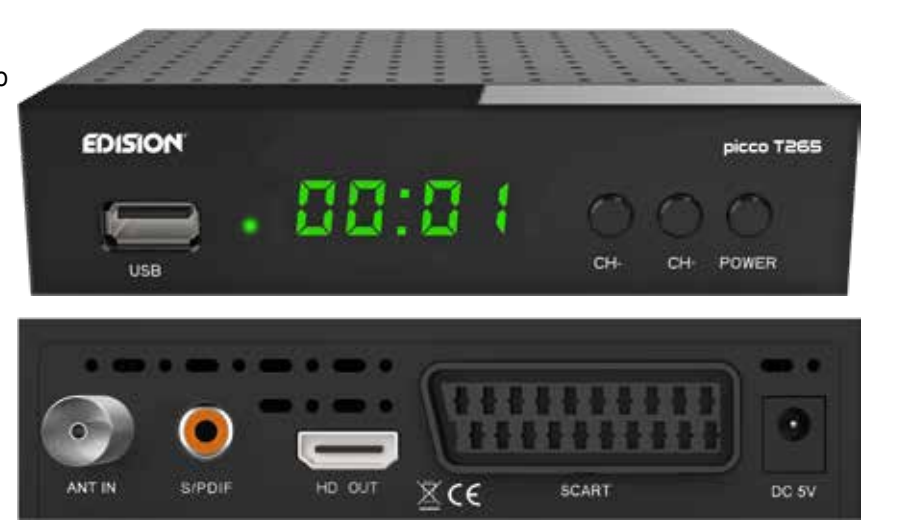

#### **►Μπάρα Πληροφοριών**

Με το **πλήκτρο «INFO»** μπορείτε να εμφανίσετε κατά τη λειτουργία TV ή Radio μια μπάρα πληροφοριών (Info Bar) στο κάτω μέρος της οθόνης. Η μπάρα αυτή παραμένει στην ένδειξη της οθόνης έως και 10 δευτερόλεπτα.

#### **Με τον παρακάτω τρόπο μπορείτε να ρυθμίσετε το χρόνο κατά τον οποίο η μπάρα πληροφοριών παραμένει στην ένδειξη της οθόνης:**

1. Πιέστε το **πλήκτρο «ΜΕΝΟΥ»** μεταβαίνοντας με τον τρόπο αυτό στο κεντρικό μενού.

- 2. Πλοηγηθείτε με τα βέλη **αριστερά/δεξιά** έως το σημείο «Πρόγραμμα».
- 3. Πλοηγηθείτε με τα βέλη **επάνω/κάτω** έως ο σημείο «Ρυθμίσεις OSD» και πιέστε το **πλήκτρο ΟΚ**.

4. Επιλέξτε στο σημείο «Υπέρβαση χρόνου OSD», μέσω των πλήκτρων με τα βέλη **αριστερά/δεξιά**, την τιμή που επιθυμείτε σε δευτερόλεπτα (max. 10 δευτερόλεπτα).

5. Πιέστε το **πλήκτρο EXIT** για να εγκαταλείψετε το μενού.

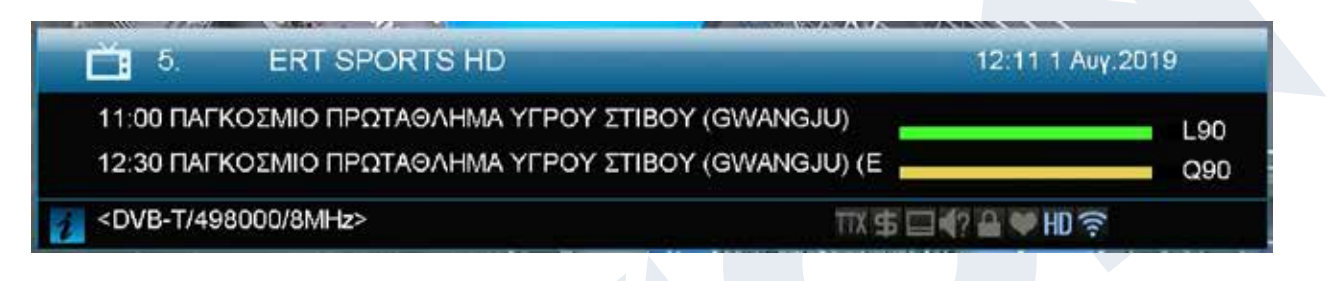

Η μπάρα πληροφοριών κατά τη λειτουργία TV ή Radio εμφανίζει πολλές πληροφορίες για το τρέχον πρόγραμμα και για το επιλεγμένο κανάλι:

- Τη θέση στη λίστα προγραμμάτων
- Το όνομα του καναλιού
- Την τρέχουσα εκπομπή (εφόσον υπάρχουν διαθέσιμες πληροφορίες) μαζί με το χρόνο έναρξης
- Την επόμενη εκπομπή (εφόσον υπάρχουν διαθέσιμες πληροφορίες) μαζί με το χρόνο έναρξης
- Την ένταση του σήματος (κίτρινη μπάρα)
- Την ποιότητα του σήματος (πράσινη μπάρα)
- Το όνομα της λίστας αγαπημένων
- Την ώρα

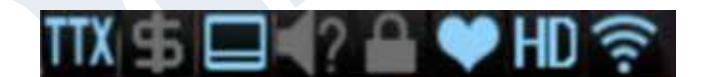

- Εάν το κανάλι/πρόγραμμα προβάλλεται σε HD
- Εάν το κανάλι βρίσκεται στη λίστα αγαπημένων
- Εάν το κανάλι εκπέμπεται κωδικοποιημένα
- TTX: εμφανίζει εάν υπάρχουν για την τρέχουσα εκπομπή Videotext/υπότιτλοι
- EDV: εμφανίζει εάν υπάρχουν σχετικές με το πρόγραμμα πληροφορίες μέσω EDIVISION

#### **Λειτουργίες και ρυθμίσεις:**

Εφόσον εμφανιστεί η μπάρα πληροφοριών, μπορείτε να εμφανίσετε πιέζοντας (και πάλι) το **πλήκτρο INFO** αναλυτικές πληροφορίες για το τρέχον πρόγραμμα (εφόσον είναι διαθέσιμες).Εάν υπάρχουν περισσότερες σελίδες πληροφοριών μπορείτε με τα πλήκτρα **«PAGE-»/«PAGE+»** να ξεφυλλίσετε τις σελίδες αυτές. Με τα βέλη **αριστερά/δεξιά** αλλάζετε μεταξύ των πληροφοριών για την τρέχουσα και την επόμενη εκπομπή. Με το **κόκκινο πλήκτρο** μπορείτε να εμφανίσετε περαιτέρω (τεχνικές) πληροφορίες. Με το **πλήκτρο EXIT**  εξέρχεστε από το μενού των αναλυτικών πληροφοριών.

Με το **πλήκτρο EXIT** απενεργοποιείτε και πάλι τη μπάρα πληροφοριών.

## **►EDIVISION – Ηλεκτρονικός Οδηγός Προγράμματος**

**Βασική πληροφορία:** Το EDIVISION αποτελεί έναν ηλεκτρονικό οδηγό προγράμματος που διαθέτει το δικό του μενού OSD. Το EDIVISION εμφανίζει τις παρεχόμενες από τον προμηθευτή προγράμματος πληροφορίες με διάφορους τρόπους, περιεκτικά και συνοπτικά. Περαιτέρω, μπορείτε μέσω αυτού να προγραμματίσετε έως και 8 ρυθμιζόμενες χρονικά εγγραφές (Timer). Σημειώστε ότι δεν διαθέτουν όλα τα κανάλια/όλοι οι παροχείς προγραμμάτων συνοδευτικές πληροφορίες προγράμματος.

Ο οδηγός προγράμματος ενεργοποιείται με το **πλήκτρο «EDIVISION»** στο τηλεχειριστήριο.

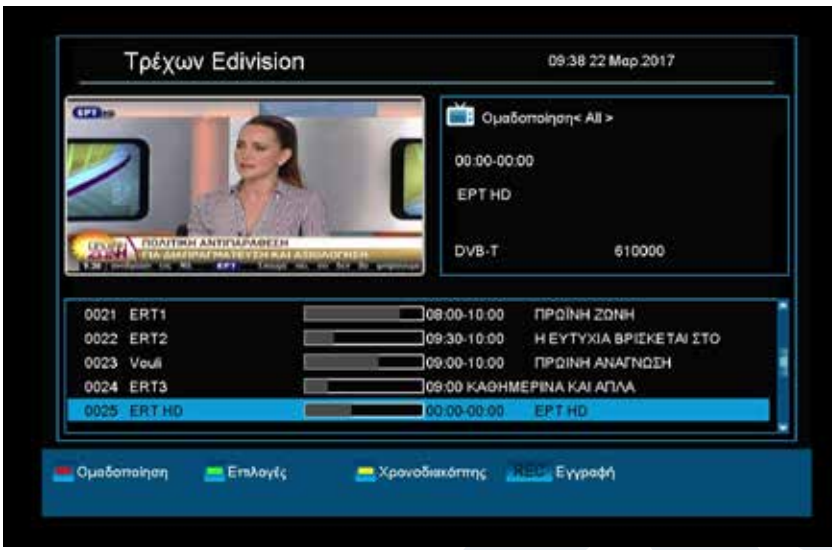

**Λειτουργίες και ρυθμίσεις:** Ανάλογα σε ποια λειτουργία βρίσκεστε, το παράθυρο «EDIVISION» διαθέτει και διαφορετική δόμηση. Με το πράσινο πλήκτρο επιλέγετε τη λειτουργία (Tρέχων Edivision, Eπόμενο Edivision, περισσότερα, Πρόγραμμα TV).

Στις λειτουργίες «Tρέχων Edivision» και «Επόμενο Edivision» θα βρείτε αριστερά πάνω πληροφορίες σχετικά με την τρέχουσα ή την επόμενη εκπομπή υπό τη μορφή κειμένου, ενώ δεξιά πάνω βλέπετε την τρέχουσα εικόνα στην οθόνη της

τηλεόρασης (στη λειτουργία TV). Στο κάτω μέρος θα βρείτε την τρέχουσα λίστα προγραμμάτων, μέσα στην οποία μπορείτε να πλοηγηθείτε με τα βέλη πάνω/κάτω και να επιλέξετε με το πλήκτρο ΟΚ άλλο κανάλι. Στη λίστα αυτή εμφανίζονται, πέρα από το κανάλι, και η διάρκεια και ο τίτλος της εκπομπής. Πιέστε το πλήκτρο ΟΚ (κατά περίπτωση περισσότερες φορές) και θα εμφανιστούν, εφόσον διαθέσιμες, αναλυτικές πληροφορίες σε σχέση με την εκπομπή.

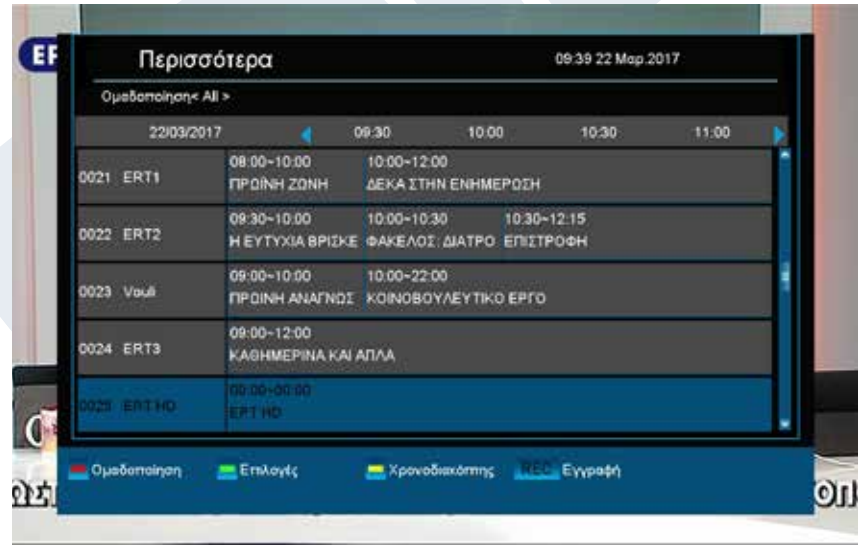

Στη λειτουργία «Περισσότερα» εμφανίζονται πληροφορίες σχετικά με το πρόγραμμα υπό τη μορφή πίνακα και με χρονολογική σειρά. Με τα βέλη αριστερά/ δεξιά πλοηγείστε μεταξύ των χρονολογικών πληροφοριών προγράμματος ενός καναλιού, με τα βέλη πάνω/κάτω μετακινείτε τον κέρσορα μέσα στη λίστα καναλιών. Κατά περίπτωση θα πρέπει να πιέσετε το πλήκτρο ΟΚ, εφόσον έχετε επιλέξει άλλο κανάλι και επιθυμείτε την εμφάνιση συνοδευτικών πληροφοριών προγράμματος. Εφόσον ο κέρσορας βρίσκεται στη δεξιά πλευρά πάνω σε έναν

τίτλο προγράμματος, μπορείτε πιέζοντας το πλήκτρο ΟΚ να εμφανίσετε αναλυτικές πληροφορίες σε σχέση με τη συγκεκριμένη εκπομπή (εφόσον διαθέσιμες).

Στη λειτουργία «Πρόγραμμα TV» εμφανίζονται, αριστερά, η τρέχουσα λίστα προγραμμάτων, και δεξιά, οι πληροφορίες σχετικά με το πρόγραμμα, υπό τη μορφή πίνακα και ανά εβδομάδα. Με τα βέλη αριστερά/δεξιά

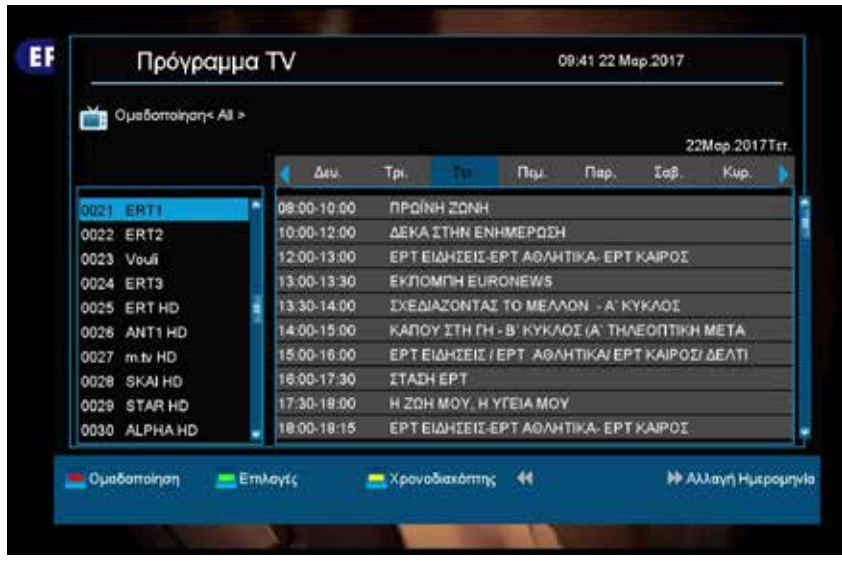

πλοηγείστε μεταξύ της λίστας καναλιών και της σύνοψης ανά ημέρα εβδομάδας, με τα πλήκτρα Page +/- πλοηγείστε μεταξύ των ημερών της εβδομάδας, με τα βέλη πάνω/ κάτω πλοηγείστε μέσα στην εκάστοτε λίστα προς την αντίστοιχη κατεύθυνση. Εφόσον ο κέρσορας βρίσκεται στην δεξιά στήλη πάνω σε έναν τίτλο προγράμματος, μπορείτε πιέζοντας το πλήκτρο ΟΚ να εμφανίσετε περισσότερες πληροφορίες σε σχέση με τη συγκεκριμένη εκπομπή (εφόσον διαθέσιμες).

Σε όλες τις λειτουργίες μπορείτε να χρησιμοποιήσετε τις ακόλουθες λειτουργίες και τα ακόλουθα πλήκτρα: Με το κόκκινο πλήκτρο εμφανίζεται μια συνοπτική κατάσταση με τις υπάρχουσες λίστες καναλιών (ομάδες). Με τα βέλη πλοηγείστε μέσα στη συνοπτική κατάσταση και με το πλήκτρο ΟΚ καθορίζετε τη λίστα καναλιών, η οποία επιθυμείτε να χρησιμοποιηθεί από το EDIVISION.

Με το πράσινο πλήκτρο μπορείτε με τα βέλη πάνω/κάτω και το πλήκτρο ΟΚ να επιλέξετε ανά πάσα στιγμή μεταξύ των διαφόρων τρόπων παρουσίασης του EDIVISION.

Με το κίτρινο πλήκτρο μεταβαίνετε στο μενού χρονοδιακόπτη (Timer) για τον προγραμματισμό εγγραφών. Για να πλοηγηθείτε μεταξύ των σημείων μενού χρησιμοποιήστε τα πλήκτρα με τα βέλη πάνω/κάτω. Οι ακόλουθες ρυθμίσεις μπορούν να πραγματοποιηθούν στο μενού «Χρονοδιακόπτης»:

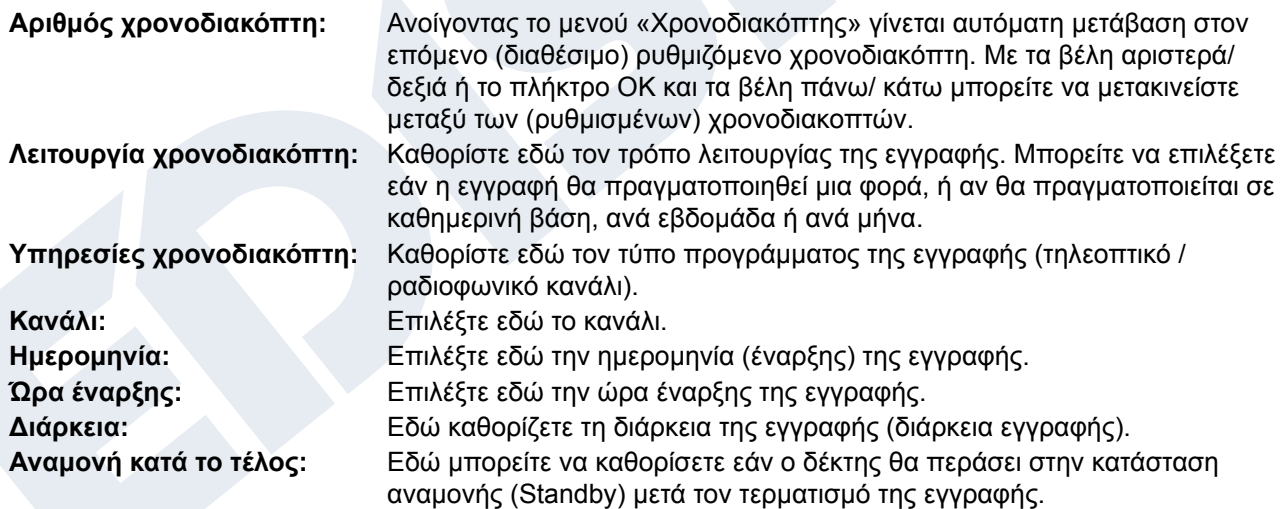

Με το πλήκτρο EXIT εξέρχεστε από το μενού χρονοδιακόπτη. Εφόσον έχετε πραγματοποιήσει αλλαγές και επιθυμείτε να τις αποθηκεύσετε, επιβεβαιώστε την επιλογή σας με «Ναι» στο εμφανιζόμενο παράθυρο διαλόγου.

**Επισήμανση:** Μπορεί κατά περίπτωση να εμφανιστεί ένα μήνυμα σφάλματος. Αυτό συμβαίνει συνήθως όταν έχετε επιλέξει λάθος ώρα ή ημερομηνία έναρξης. Ελέγξτε τις ρυθμίσεις σας! Επιπλέον, λάβετε υπόψη σας ότι η εγγραφή πραγματοποιείται με επιτυχία μόνο όταν κατά την προγραμματισμένη ώρα έχει συνδεθεί με τον δέκτη και μια κατάλληλη συσκευή μνήμης USB.

Εξέρχεστε από το «EDIVISION» πιέζοντας το πλήκτρο EXIT.

- **►Μενού: Πρόγραμμα**
- **► Eγκατάσταση**
- **► Kανάλι**
- **► Ρυθμίσεις**
- **► Media**

#### **►Εγκατάσταση**

**► Επίγεια εγκατάσταση**

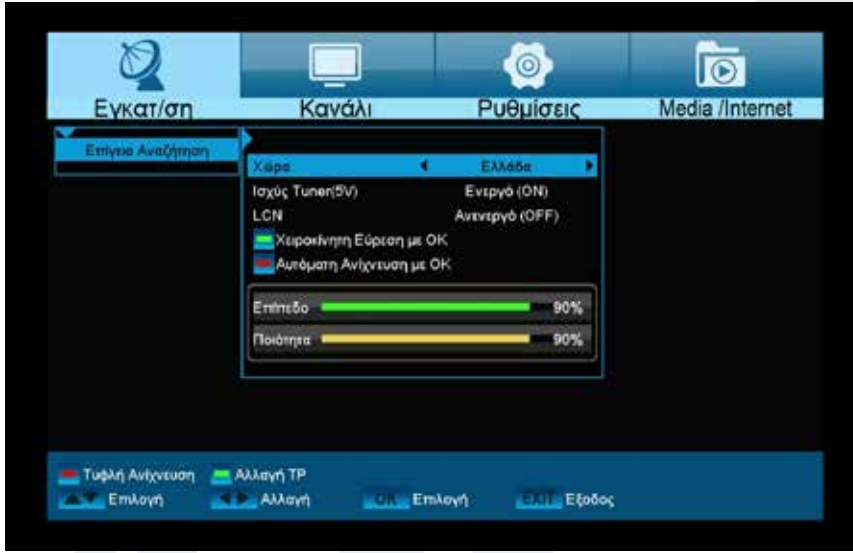

#### **Επίγεια εγκατάσταση**

Το συγκεκριμένο σημείο μενού θα σας φανεί χρήσιμο κατά τη ρύθμιση της λήψης μέσω DVB-T. Βεβαιωθείτε ότι η κεραία βρίσκεται σε καλή θέση λήψης. Στο κάτω μέρος βλέπετε το επίπεδο έντασης και ποιότητας του σήματος της κεραίας. Η ένδειξη αυτή μπορεί να ποικίλλει, ανάλογα με τη θέση εγκατάστασης της κεραίας ή με τις τιμές που επιλέγετε στα πεδία μενού.

#### **Λειτουργίες και ρυθμίσεις στο μενού:**

**Εγκατάσταση DVB-T:** Πιέστε εδώ το πλήκτρο ΟΚ για να μεταβείτε στο μενού ρύθμισης DVB-T (βλέπε παρακάτω). **Περιοχή:** Επιλέξτε εδώ την περιοχή. **Tuner Power:** Εδώ μπορείτε να ρυθμίσετε επιπλέον τάση για την λήψη μέσω DVB-T.

#### **Λειτουργίες και ρυθμίσεις στο μενού αναζήτησης και εγκατάστασης για DVB-T:**

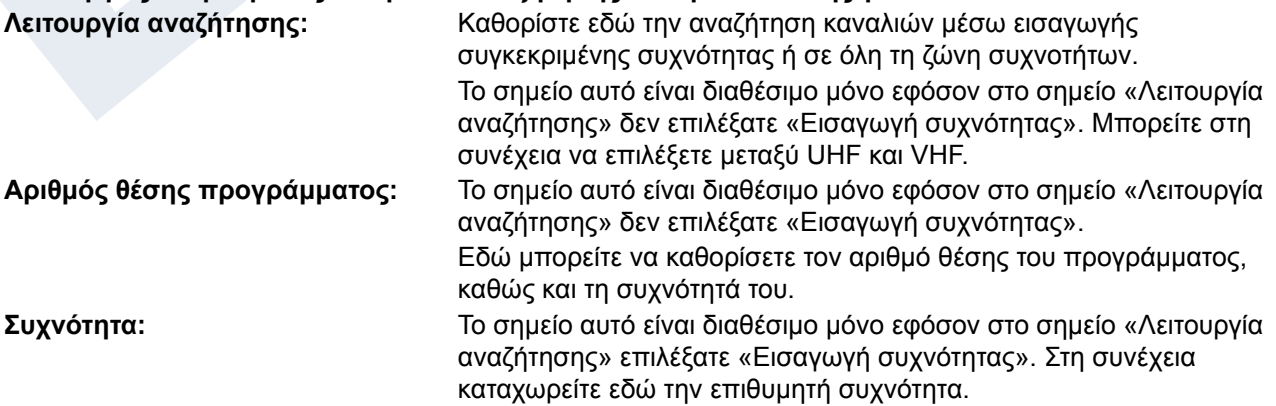

**Επιλογή συχνότητας:** Το σημείο αυτό είναι διαθέσιμο μόνο εφόσον στο σημείο «Λειτουργία αναζήτησης» επιλέξατε «Εισαγωγή συχνότητας». Στη συνέχεια καταχωρείτε εδώ τη συχνότητα. **LCN:** Εδώ μπορείτε να επιλέξετε εάν επιθυμείτε να συμπεριληφθούν στην αναζήτηση τα ονόματα των καναλιών.

Με το κόκκινο πλήκτρο μεταβαίνετε στο μενού αναζήτησης. Στο σημείο «Λειτουργία αναζήτησης» μπορείτε να επιλέξετε μεταξύ «Όλα» και «Ελεύθερα». Εφόσον επιλέξετε στο επόμενο σημείο «Χειροκίνητη αναζήτηση» και πιέσετε το πλήκτρο ΟΚ, ξεκινάει η διαδικασία αναζήτησης σύμφωνα με τις ρυθμίσεις που εσείς πραγματοποιήσατε. Εφόσον στο σημείο αυτό επιλέξετε «Blind Scan», τότε ενδεχομένως να μην ληφθούν υπόψη κατά την αναζήτηση κάποιες από τις ρυθμίσεις σας. Στη λειτουργία «Blind Scan» πραγματοποιείται αυτόματη αναζήτηση όλων των διαθέσιμων δορυφόρων.

Εξέρχεστε από το μενού «Εγκατάσταση DVB-T» πιέζοντας το **πλήκτρο EXIT.**

#### **► Kανάλι**

- **► Οργάνωση Καναλιών**
- **► Οργάνωση Αγαπημένων**

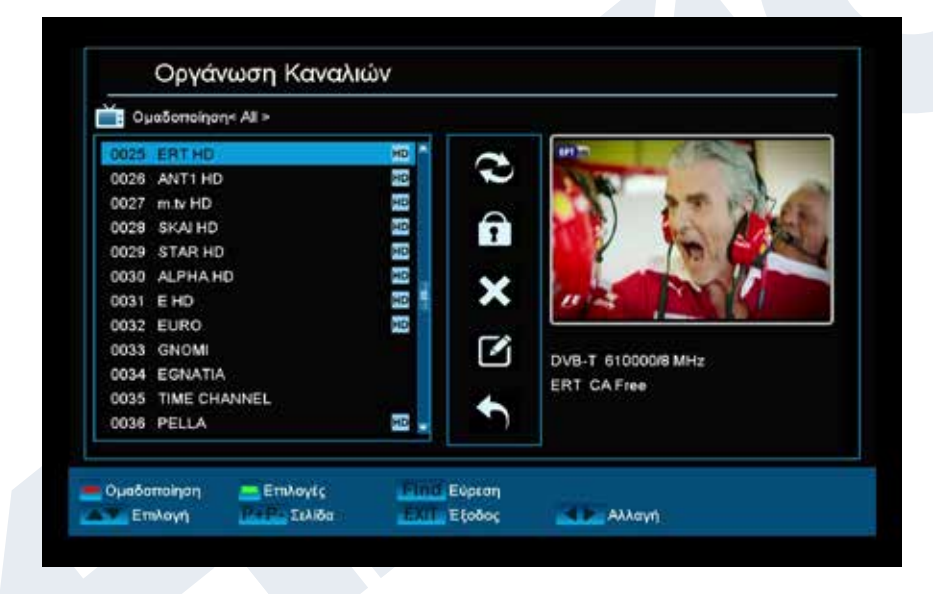

#### **Οργάνωση Καναλιών**

Στο μενού αυτό μπορείτε να διαμορφώσετε τις λίστες καναλιών σας για τηλεοπτικά ή ραδιοφωνικά κανάλια.

**Επισημάνσεις:** Βεβαιωθείτε σχετικά με τη λειτουργία στην οποία βρίσκεται ο δέκτης. Εάν επιθυμείτε την επεξεργασία ενός ραδιοφωνικού καναλιού, ο δέκτης θα πρέπει να βρίσκεται στη λειτουργία Radio. Με το πλήκτρο TV/Radio μπορείτε να μεταβαίνετε από τη μία λειτουργία στην άλλη.

**Βασική πληροφορία:** Στην αριστερή στήλη του παραθύρου μενού θα βρείτε τη λίστα των καναλιών της τρέχουσας λίστας καναλιών και στη δεξιά πλευρά τα σύμβολα για «Μετακίνηση», «Φραγή», «Διαγραφή», «Μετονομασία» και «Υπερπήδηση».

#### **Λειτουργίες και Ρυθμίσεις στο Μενού:**

Με τα **βέλη αριστερά/δεξιά** μπορείτε να μεταβαίνετε στο παράθυρο μενού από τη μια στήλη στην άλλη, με τα **βέλη πάνω/κάτω** μετακινείτε τον κέρσορα μέσα στην εκάστοτε στήλη προς τα επάνω ή κάτω.

Μπορείτε να επιλέξετε ένα ή περισσότερα κανάλια στη αριστερή στήλη πιέζοντας το **πλήκτρο ΟΚ**.

Με το **κόκκινο πλήκτρο** μπορείτε να εμφανίσετε μια συνοπτική κατάσταση με όλες τις λίστες/ομάδες καναλιών και ανάλογα να επιλέξετε. Σε ποια λίστα βρίσκεστε τη δεδομένη στιγμή θα εμφανίζεται στον τίτλο του παραθύρου.

Με το **πράσινο πλήκτρο** εμφανίζονται περαιτέρω διαθέσιμες επιλογές. Υπάρχουν οι εξής δυνατότητες:

Επιλογή όλων: Επιλέγονται όλα τα κανάλια.

Αποεπιλογή όλων: Όλα τα κανάλια αποεπιλέγονται.

Επιλογή άλλων: Επιλέγονται όλα τα κανάλια, τα οποία προηγουμένως δεν είχαν επιλεγεί. Επιλογή TP: Εδώ μπορούν να επιλεχθούν όλα τα κανάλια ενός αναμεταδότη.

Με το **πλήκτρο «FIND»** μπορείτε να αναζητήσετε γρήγορα κανάλια (ονόματα καναλιών). Πιέζοντας το πλήκτρο αυτό εμφανίζεται ένα παράθυρο αναζήτησης. Η καταχώρηση μέσα στο πεδίο αναζήτησης πραγματοποιείται μέσω ενός πεδίου γραμμάτων και αριθμών, στο οποίο μεταβαίνετε με τη βοήθεια των **βελών** και του **πλήκτρου ΟΚ**. Εφόσον εντοπιστούν στην τρέχουσα λίστα κανάλια με τους συγκεκριμένους αρχικούς χαρακτήρες, αυτά εμφανίζονται στην αριστερή πλευρά. Χρησιμοποιώντας το **πλήκτρο EXIT**  εξέρχεστε από το παράθυρο αναζήτησης.

#### **Πως θα μετακινήσετε ένα κανάλι:**

- 1. Τοποθετήστε τον κέρσορα (κίτρινη μπάρα) μέσα στη λίστα καναλιών πάνω στο κανάλι, το οποίο επιθυμείτε να μετακινήσετε.
- 2. Μεταβείτε τώρα στη δεξιά πλευρά του μενού χρησιμοποιώντας το πλήκτρο με το βέλος δεξιά και πλοηγήστε τον κέρσορα με τα βέλη πάνω/κάτω έως το σύμβολο «Μετακίνηση». Το σύμβολο επισημαίνεται με χρώμα.
- 3. Πιέστε το πλ**ήκτρο ΟΚ**.
- 4. Χρησιμοποιήστε τώρα τα **βέλη πάνω/κάτω** για να μετακινήσετε το κανάλι μέσα στη λίστα. Για το σκοπό αυτό μπορείτε να χρησιμοποιήσετε και τα πλήκτρα Page.
- 5. Πιέζοντας το **πλήκτρο ΟΚ** το κανάλι παραμένει στην καινούργια θέση και η λειτουργία «Μετακίνηση» τερματίζεται.

**Επισήμανση:** Μπορείτε να μετακινήσετε ταυτόχρονα περισσότερα κανάλια επισημαίνοντας αρχικά στη λίστα καναλιών (αριστερή πλευρά μενού) μέσω του **πλήκτρου ΟΚ** τα αντίστοιχα κανάλια και ακολουθώντας στη συνέχεια τα ως άνω βήματα 2-5.

#### **Πως θα κλειδώσετε ένα κανάλι:**

- 1. Τοποθετήστε τον κέρσορα (κίτρινη μπάρα) μέσα στη λίστα καναλιών πάνω στο κανάλι, το οποίο επιθυμείτε να κλειδώσετε.
- 2. Μεταβείτε τώρα στη δεξιά πλευρά του μενού χρησιμοποιώντας το πλήκτρο με το βέλος δεξιά και πλοηγήστε τον κέρσορα με τα βέλη πάνω/κάτω έως το σύμβολο «Φραγή». Το σύμβολο επισημαίνεται με χρώμα.
- 3. Πιέστε το **πλήκτρο ΟΚ**. Στη λίστα καναλιών θα εμφανιστεί πίσω από το όνομα του καναλιού το σύμβολο της «Φραγής».

**Επισήμανση:** Μπορείτε να κλειδώσετε ταυτόχρονα περισσότερα κανάλια επισημαίνοντας αρχικά στη λίστα καναλιών (αριστερή πλευρά μενού) μέσω του **πλήκτρου ΟΚ** τα αντίστοιχα κανάλια και ακολουθώντας στη συνέχεια τα παραπάνω βήματα 2-3.

Κατά την επιλογή ενός κλειδωμένου καναλιού σας ζητείται να πληκτρολογήσετε έναν κωδικό. Σε αντίθετη περίπτωση το κανάλι δεν προβάλλεται.

#### **Πως θα ξεκλειδώσετε ένα κανάλι:**

- 1. Τοποθετήστε τον κέρσορα (κίτρινη μπάρα) μέσα στη λίστα καναλιών πάνω στο κανάλι, το οποίο είναι κλειδωμένο.
- 2. Μεταβείτε τώρα στη δεξιά πλευρά του μενού χρησιμοποιώντας το πλήκτρο με το βέλος δεξιά και πλοηγήστε τον κέρσορα στο σύμβολο «Φραγή». Το σύμβολο επισημαίνεται με χρώμα.
- 3. Πιέστε το **πλήκτρο ΟΚ**. Εισάγετε τον κωδικό που έχετε επιλέξει και το κανάλι ξεκλειδώνεται. Στη λίστα καναλιών το σύμβολο της «Φραγής» αφαιρείται.

**Επισήμανση:** Μπορείτε να ξεκλειδώσετε ταυτόχρονα περισσότερα κανάλια επισημαίνοντας αρχικά στη λίστα καναλιών (αριστερή πλευρά μενού) μέσω του **πλήκτρου ΟΚ** τα αντίστοιχα κανάλια και ακολουθώντας στη συνέχεια τα παραπάνω βήματα 2-3.

#### **Πώς θα διαγράψετε ένα κανάλι:**

1. Τοποθετήστε τον κέρσορα (κίτρινη μπάρα) μέσα στη λίστα καναλιών πάνω στο κανάλι, το οποίο επιθυμείτε

να διαγράψετε.

- 2. Μεταβείτε τώρα στη δεξιά πλευρά του μενού χρησιμοποιώντας το πλήκτρο με το βέλος δεξιά και πλοηγήστε τον κέρσορα στο σύμβολο «Διαγραφή». Το σύμβολο επισημαίνεται με χρώμα.
- 3. Πιέστε το **πλήκτρο ΟΚ**. Το κανάλι αφαιρείται από τη λίστα.

**Επισήμανση:** Μπορείτε να διαγράψετε ταυτόχρονα περισσότερα κανάλια επισημαίνοντας αρχικά στη λίστα καναλιών (αριστερή πλευρά μενού) μέσω του **πλήκτρου ΟΚ** τα αντίστοιχα κανάλια και ακολουθώντας στη συνέχεια τα παραπάνω βήματα 2-3.

#### **Πώς θα μετονομάσετε ένα κανάλι:**

- 1. Τοποθετήστε τον κέρσορα (κίτρινη μπάρα) μέσα στη λίστα καναλιών πάνω στο κανάλι, το οποίο επιθυμείτε να μετονομάσετε.
- 2. Μεταβείτε τώρα στη δεξιά πλευρά του μενού χρησιμοποιώντας το πλήκτρο με το βέλος δεξιά και πλοηγήστε τον κέρσορα στο σύμβολο «Μετονομασία». Το σύμβολο επισημαίνεται με χρώμα.
- 3. Πιέστε το **πλήκτρο ΟΚ**.
- 4. Εμφανίζεται ένα παράθυρο με ένα πεδίο εισαγωγής. Με τα **βέλη** και το **πλήκτρο ΟΚ** επιλέγετε χαρακτήρες και γράμματα. Μπορείτε να διαγράψετε τον τελευταίο χαρακτήρα (της καταχώρησής σας) πλοηγώντας τον κέρσορα, μέσα στο πεδίο με τα γράμματα, στο σύμβολο «<-». Μπορείτε να προσθέσετε ένα κενό μεταβαίνοντας με τα βέλη στο σύμβολο «--». Επιβεβαιώστε την επιλογή σας μεταβαίνοντας με τα βέλη στο πεδίο «ΟΚ». Η νέα ονομασία καταχωρείται στη λίστα καναλιών. Μπορείτε να εγκαταλείψετε το παράθυρο εισαγωγής οποιαδήποτε στιγμή, χρησιμοποιώντας το **πλήκτρο EXIT**, και να διακόψετε έτσι τη διαδικασία.

Εξέρχεστε από το μενού «Επεξεργασία Καναλιού» πιέζοντας το **πλήκτρο EXIT**. Εάν έχετε πραγματοποιήσει αλλαγές, εμφανίζεται ένα παράθυρο διαλόγου, το οποίο σας προτρέπει να επιβεβαιώσετε τις μεταβολές. Επιλέγοντας «Ναι» οι αλλαγές στις ρυθμίσεις αποθηκεύονται.

**Επισήμανση:** Μόνο εφόσον επιβεβαιώσετε με «Ναι», διαγράφονται, μετακινούνται και/ή κλειδώνονται τα κανάλια. Εάν επιλέξετε «Όχι» ΔΕΝ αποθηκεύεται ΚΑΜΙΑ αλλαγή.

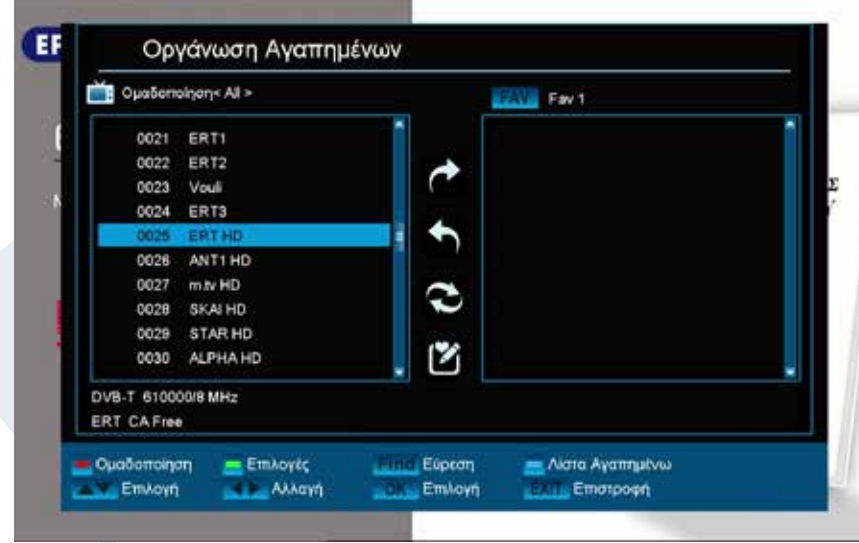

#### **Οργάνωση Αγαπημένων**

Στο μενού αυτό μπορείτε να διαμορφώσετε τις λίστες με τα αγαπημένα σας τηλεοπτικά και ραδιοφωνικά προγράμματα. Μέσα στις λίστες αγαπημένων μπορείτε να οργανώσετε τα αγαπημένα σας κανάλια, πράγμα το οποία θα σας φανεί πολύ χρήσιμο.

**Βασική πληροφορία:** Το συγκεκριμένο μενού είναι δομημένο σε τρεις στήλες. Στην αριστερή πλευρά θα βρείτε τη λίστα των διαθέσιμων καναλιών, ανάλογα με τη συνοπτική

κατάσταση που επιλέξατε. Στην δεξιά πλευρά βρίσκεται η τρέχουσα, επιλεγμένη λίστα αγαπημένων. Στη μέση υπάρχουν τα σύμβολα για «Προσθήκη», «Αφαίρεση», «Μετακίνηση» και «Μετονομασία».

#### **Λειτουργίες και ρυθμίσεις στο μενού:**

Με τα **βέλη αριστερά/δεξιά** μπορείτε να μεταβαίνετε από τη μια στήλη στην άλλη, με τα **βέλη πάνω/κάτω**  μετακινείτε τον κέρσορα μέσα στην εκάστοτε λίστα προς τα επάνω ή κάτω.

Μπορείτε να επιλέξετε ένα ή περισσότερα κανάλια πιέζοντας το **πλήκτρο ΟΚ**.

Εφόσον βρίσκεστε στην αριστερή στήλη, μπορείτε με το **κόκκινο πλήκτρο** να εμφανίσετε μια συνοπτική κατάσταση με όλες τις λίστες (εκτός από τις λίστες αγαπημένων) και να επιλέξετε, χρησιμοποιώντας τα πλήκτρα με τα βέλη και το πλήκτρο ΟΚ, άλλη ομάδα/λίστα. Ποια λίστα εμφανίζεται τη δεδομένη στιγμή, το βλέπετε στον τίτλο της αριστερής στήλης.

Με το **πράσινο πλήκτρο** εμφανίζονται περαιτέρω διαθέσιμες επιλογές. Υπάρχουν οι εξής δυνατότητες:

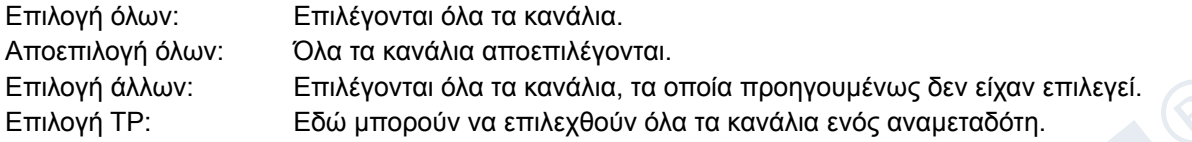

Εφόσον βρίσκεστε στην αριστερή στήλη, μπορείτε με το **πλήκτρο «FIND»** να αναζητήσετε γρήγορα ονόματα καναλιών. Πιέζοντας το πλήκτρο αυτό εμφανίζεται ένα παράθυρο αναζήτησης. Η καταχώρηση μέσα στο πεδίο αναζήτησης πραγματοποιείται μέσω ενός πεδίου γραμμάτων και αριθμών, στο οποίο μεταβαίνετε με τη βοήθεια των **βελών** και του **πλήκτρου ΟΚ**. Εφόσον εντοπιστούν στη λίστα κανάλια με τους αντίστοιχους αρχικούς χαρακτήρες, αυτά εμφανίζονται στην αριστερή πλευρά. Χρησιμοποιώντας το **πλήκτρο EXIT** εξέρχεστε από το παράθυρο αναζήτησης.

Με το **πλήκτρο «FAV»** μπορείτε να αλλάξετε λίστα αγαπημένων για να την δείτε ή και να την επεξεργαστείτε. Πιέστε το **πλήκτρο «FAV»** για να εμφανίσετε την συνοπτική κατάσταση με τις λίστες αγαπημένων. Επιλέξτε με τα **βέλη πάνω/κάτω** και το **πλήκτρο ΟΚ** τη λίστα αγαπημένων, την οποία επιθυμείτε να επεξεργαστείτε. Η λίστα αυτή θα εμφανιστεί στην δεξιά πλευρά του μενού. Στην αριστερή πλευρά επισημαίνονται με ένα σύμβολο εκείνα τα κανάλια, τα οποία υπάρχουν ήδη στην επιλεγμένη λίστα αγαπημένων.

#### **Πως θα προσθέσετε ένα κανάλι σε λίστα αγαπημένων:**

- 1. Τοποθετήστε τον κέρσορα (κίτρινη μπάρα), μέσα στη λίστα καναλιών στο αριστερό παράθυρο του μενού, πάνω στο κανάλι, το οποίο επιθυμείτε να προσθέσετε.
- 2. Μεταβείτε τώρα στη μεσαία στήλη του μενού και πλοηγήστε τον κέρσορα στο σύμβολο «Προσθήκη». Το σύμβολο επισημαίνεται με χρώμα.
- 3. Πιέστε το **πλήκτρο ΟΚ.** Το κανάλι θα προστεθεί στο τέλος της λίστας αγαπημένων. Στην αριστερή πλευρά του μενού το κανάλι θα επισημανθεί με ένα σύμβολο.

**Επισήμανση:** Μπορείτε να προσθέσετε ταυτόχρονα σε λίστες αγαπημένων περισσότερα κανάλια επισημαίνοντας αρχικά στη λίστα καναλιών (αριστερή πλευρά μενού) μέσω του **πλήκτρου ΟΚ** τα αντίστοιχα κανάλια και ακολουθώντας στη συνέχεια τα παραπάνω βήματα 2-3.

#### **Πως θα αφαιρέσετε ένα κανάλι από τη λίστα αγαπημένων:**

- 1. Τοποθετήστε τον κέρσορα (κίτρινη μπάρα), μέσα στη λίστα αγαπημένων στο δεξί παράθυρο του μενού, πάνω στο κανάλι, το οποίο επιθυμείτε να αφαιρέσετε.
- 2. Μεταβείτε τώρα στη μεσαία στήλη του μενού και πλοηγήστε τον κέρσορα στο σύμβολο «Αφαίρεση». Το σύμβολο επισημαίνεται με χρώμα.
- 3. Πιέστε το **πλήκτρο ΟΚ.** Το κανάλι θα αφαιρεθεί από τη λίστα αγαπημένων. Στην αριστερή πλευρά του μενού το κανάλι δεν επισημαίνεται πλέον με το σχετικό σύμβολο.

**Επισήμανση:** Μπορείτε να αφαιρέσετε ταυτόχρονα από λίστες αγαπημένων περισσότερα κανάλια επισημαίνοντας αρχικά στη λίστα αγαπημένων (δεξιά πλευρά μενού) μέσω του πλήκτρου ΟΚ τα αντίστοιχα κανάλια και ακολουθώντας στη συνέχεια τα παραπάνω βήματα 2-3.

#### **Πως θα μετακινήσετε ένα κανάλι μέσα στη λίστα αγαπημένων:**

- 1. Τοποθετήστε τον κέρσορα (κίτρινη μπάρα), μέσα στη λίστα αγαπημένων στο δεξί παράθυρο του μενού, πάνω στο κανάλι, το οποίο επιθυμείτε να μετακινήσετε.
- 2. Μεταβείτε τώρα στη μεσαία στήλη του μενού και πλοηγήστε τον κέρσορα στο σύμβολο «Μετακίνηση». Το σύμβολο επισημαίνεται με χρώμα.
- 3. Πιέστε το π**λήκτρο ΟΚ**.
- 4. Χρησιμοποιήστε τα **βέλη πάνω/κάτω** για να μετακινήσετε το επιλεγμένο κανάλι. Το κανάλι μετακινείται τώρα μέσα στη λίστα προς τα πάνω ή προς τα κάτω.
- 5. Πιέζοντας το **πλήκτρο ΟΚ** το κανάλι παραμένει στην καινούργια θέση και η λειτουργία «Μετακίνηση» τερματίζεται.

**Επισήμανση:** Μπορείτε να μετακινήσετε ταυτόχρονα περισσότερα κανάλια επισημαίνοντας αρχικά στη λίστα αγαπημένων (δεξιά πλευρά μενού) μέσω του πλήκτρου ΟΚ τα αντίστοιχα κανάλια και ακολουθώντας στη συνέχεια τα παραπάνω βήματα 2-5.

#### **Πως θα μετονομάσετε μια λίστα αγαπημένων:**

- 1. Πιέστε το **πλήκτρο «FAV»** και επιλέξτε τη λίστα αγαπημένων, την οποία επιθυμείτε να μετονομάσετε.
- 2. Μεταβείτε τώρα στη μεσαία στήλη του μενού και πλοηγήστε τον κέρσορα στο σύμβολο «Μετονομασία». Το σύμβολο επισημαίνεται με χρώμα.
- 3. Πιέστε το **πλήκτρο ΟΚ**.
- 4. Εμφανίζεται ένα παράθυρο με ένα πεδίο εισαγωγής. Με τα **βέλη** και το **πλήκτρο ΟΚ** επιλέγετε χαρακτήρες και γράμματα. Μπορείτε να διαγράψετε τον τελευταίο χαρακτήρα (της καταχώρησής σας) πλοηγώντας τον κέρσορα, μέσα στο πεδίο με τα γράμματα, στο σύμβολο «<-». Μπορείτε να προσθέσετε ένα κενό μεταβαίνοντας με τα βέλη στο σύμβολο «--». Επιβεβαιώστε την επιλογή σας μεταβαίνοντας με τα βέλη στο πεδίο «ΟΚ». Μπορείτε να εγκαταλείψετε το παράθυρο εισαγωγής οποιαδήποτε στιγμή, χρησιμοποιώντας το **πλήκτρο EXIT**, και να διακόψετε έτσι τη διαδικασία.

Εξέρχεστε από το μενού «Επεξεργασία Αγαπημένων» πιέζοντας το **πλήκτρο EXIT**. Εάν έχετε πραγματοποιήσει αλλαγές, εμφανίζεται ένα παράθυρο διαλόγου, το οποίο σας προτρέπει να επιβεβαιώσετε τις μεταβολές. Επιλέγοντας «Ναι» οι αλλαγές στις ρυθμίσεις αποθηκεύονται.

**Επισήμανση:** Μόνο εφόσον επιβεβαιώσετε με «Ναι», διαγράφονται, μετακινούνται και/ή προστίθενται κανάλια στις λίστες αγαπημένων. Εάν επιλέξετε «Όχι» ΔΕΝ αποθηκεύεται ΚΑΜΙΑ αλλαγή.

#### **►Ρυθμίσεις**

- **► Γλώσσα**
- **► Αναβάθμιση Λογισμικού**
- **► Ρυθμίσεις Α/V**
- **► Ρυθμίσεις Ώρας**
- **► Χρονοδιακόπτης**
- **► Γονικό κλείδωμα**
- **► Διάφορες Ρυθμίσεις**
- **► Εργοστασιακές ρυθμίσεις**
- **► Πληροφορίες**

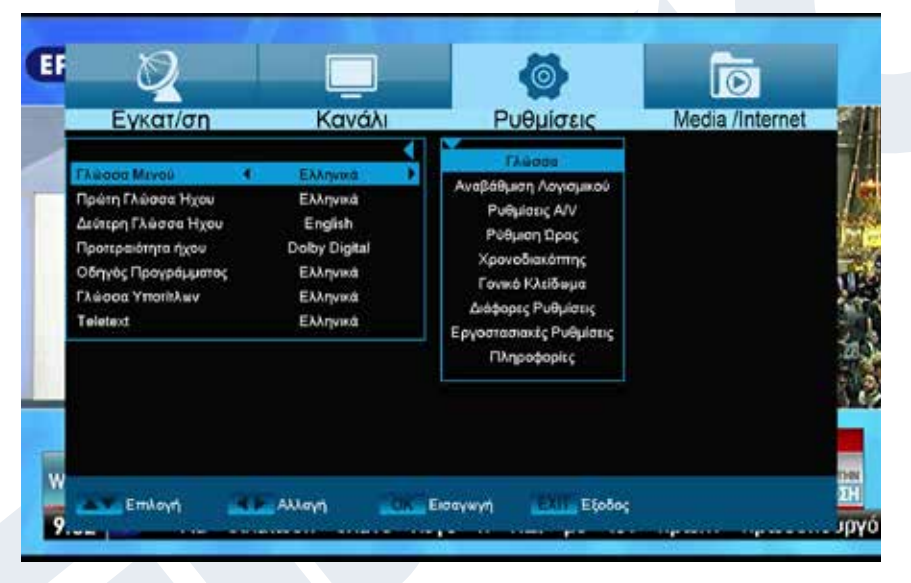

#### **Γλώσσα**

#### **Λειτουργίες και ρυθμίσεις στο μενού:**

**Γλώσσα μενού:** Εδώ επιλέγετε τη γλώσσα, στην οποία εμφανίζονται τα κείμενα των τα μενού.

Πρώτη γλώσσα ήχου: Επιλέξτε εδώ τη γλώσσα ήχου για το πρώτο κανάλι.

**Δεύτερη γλώσσα ήχου:** Επιλέξτε εδώ τη γλώσσα ήχου για το δεύτερο κανάλι.

**EDIVISION:** Καθορίστε εδώ τη γλώσσα, στην οποία θα εμφανίζεται ο ηλεκτρονικός οδηγός προγραμμάτων

EDIVISION (EDV) (Η γλώσσα θα πρέπει να υποστηρίζεται από τον παροχέα του προγράμματος). **Γλώσσα υποτίτλων:** Ρυθμίστε εδώ τη γλώσσα, στην οποία θα εμφανίζονται οι

πληροφορίες υποτίτλων (Η γλώσσα θα πρέπει να υποστηρίζεται από τον παροχέα του προγράμματος).

**Teletext:** Ρυθμίστε εδώ τη γλώσσα, στην οποία θα εμφανίζονται οι πληροφορίες Teletext / Videotext (Η γλώσσα θα πρέπει να υποστηρίζεται από τον παροχέα του προγράμματος).

Εξέρχεστε από το μενού «Γλώσσα» πιέζοντας το πλήκτρο ΟΚ.

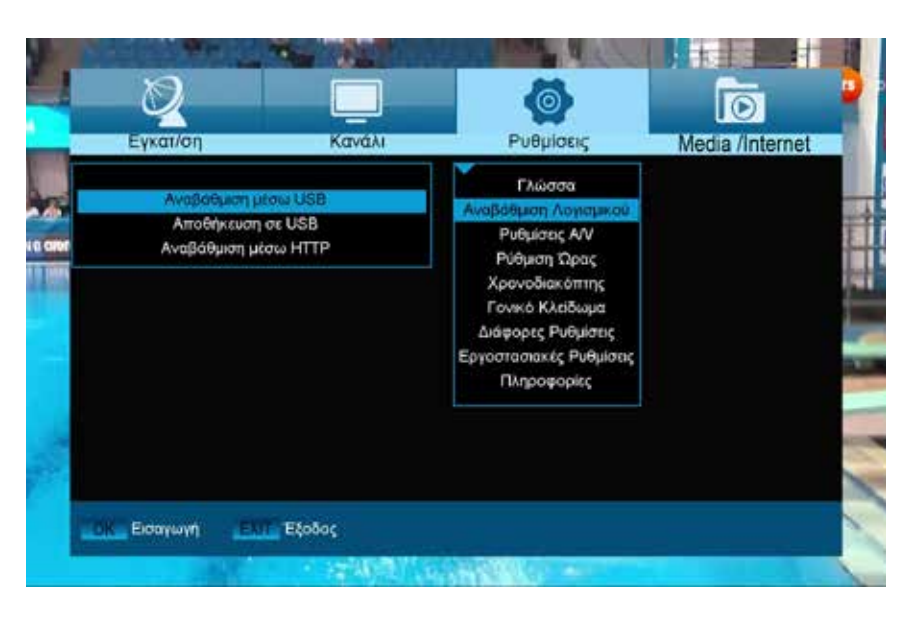

#### **Αναβάθμιση λογισμικού**

**Βασική πληροφορία:** Το μενού αυτό είναι διαθέσιμο μόνο εφόσον έχει συνδεθεί μια κατάλληλη μονάδα μνήμης USB, η οποία αναγνωρίζετε από τον δέκτη. Σε αντίθετη περίπτωση δεν έχετε πρόσβαση στο μενού αυτό.

Περαιτέρω προϋπόθεση για την «Ενημέρωση USB/HDD» είναι να βρίσκεται το αντίστοιχο αρχείο λογισμικού στην μονάδα μνήμης USB. Το αρχείο αυτό με την κατάληξη αρχείου «.abs» μπορείτε να το κατεβάσετε μέσω

του συνδεδεμένου με το διαδίκτυο υπολογιστή σας από την ιστοσελίδα «www.edision.gr»:

#### **http://www.edision.gr**

Αποθηκεύστε το κατεβασμένο στον υπολογιστή σας αρχείο στην μονάδα μνήμης USB και τοποθετήστε τη μονάδα αυτή στην θύρα USB του «picco T265».

**Επισήμανση:** Η ταχύτητα της ενημέρωσης μέσω USB εξαρτάται ενδεχομένως από την οργάνωση των δεδομένων στη μνήμη USB. Συνιστάται η προηγούμενη μορφοτύπηση της μνήμης USB μέσω του σημείου «HDD μορφοτύπηση» στο μενού «USB» / «Πληροφορίες συσκευής μνήμης» (έναρξη μορφοτύπησης μέσω του κίτρινου πλήκτρου) και στη συνέχεια η αποθήκευση του αρχείου Software (.abs) σε αυτή.

#### **Λειτουργίες και ρυθμίσεις στο μενού:**

**Άνοιγμα αρχείου:** Εφόσον ο δέκτης εντοπίσει στη συσκευή μνήμης USB αρχεία προς ενημέρωση, τα εμφανίζει. Μπορείτε να επιλέξετε με τα βέλη και το πλήκτρο ΟΚ το αρχείο, το οποίο θα ενημερωθεί. Στην περίπτωση που δεν εντοπιστεί κάποιο αρχείο, θα εμφανιστεί στην οθόνη η ένδειξη «No File». **Λειτουργία ενημέρωσης:** Με τα βέλη και το πλήκτρο ΟΚ μπορείτε εδώ να ρυθμίσετε ποια τμήματα του

λογισμικού επιθυμείτε να ενημερωθούν.

**Έναρξη:** Εφόσον έχετε επιλέξει το αρχείο λογισμικού και τη λειτουργία ενημέρωσης, πλοηγηθείτε με τα βέλη πάνω/ κάτω έως το σημείο «Έναρξη». Πιέστε το πλήκτρο ΟΚ για να ξεκινήσει η διαδικασία ενημέρωσης.

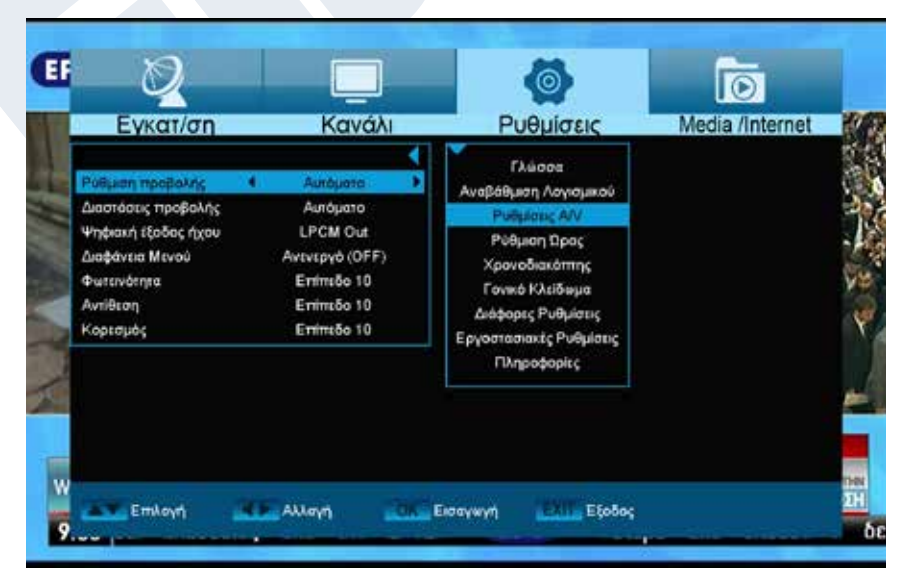

**Προσοχή:** Η ενημέρωση του λογισμικού ξεκινάει άμεσα με την πίεση του πλήκτρου ΟΚ και δεν επιτρέπεται να διακοπεί. Εξέρχεστε από το μενού «Ενημέρωση USB/HDD» πιέζοντας το πλήκτρο EXIT.

#### **Ρυθμίσεις Α/V**

#### **Ρυθμίσεις προβολής:** Είναι διαθέσιμες οι επιλογές Auto, By Native TV, 720p\_50, 720p\_60, 1080i\_50 ή 1080i\_60.

Έκδοση της 20ής Αυγούστου 2019 **19 Σεκα**λύπερος του Επιχείου 2019 19 Σεκαλύπερος του Επιχείου 19 Σεκαλύπερος του

**Διαστάσεις προβολής:** Ρυθμίστε εδώ με ποια αναλογία πλευρών θα προβάλλεται η εικόνα (16:9l, 4:3PS, 4:3LB, AUTO). **Τύπος εξόδου βίντεο:** Επιλέξτε εδώ τα χρώματα της αναπαραγόμενης εικόνας. **Ψηφιακή έξοδος ήχου:** Εδώ μπορείτε να ρυθμίσετε τη λειτουργία της ψηφιακής εξόδου Audio. **Διαφάνεια μενού:** Ρυθμίστε το ποσοστό διαφάνειας του πλαισίου πάνω στην οθόνη **Brightness:** Εδώ μπορείτε να ρυθμίσετε τo Brightness **Contrast:** Εδώ μπορείτε να ρυθμίσετε τo Contrast **Saturation:** Εδώ μπορείτε να ρυθμίσετε τo Saturation

Εξέρχεστε από το μενού «Ρυθμίσεις A/V» πιέζοντας το πλήκτρο EXIT.

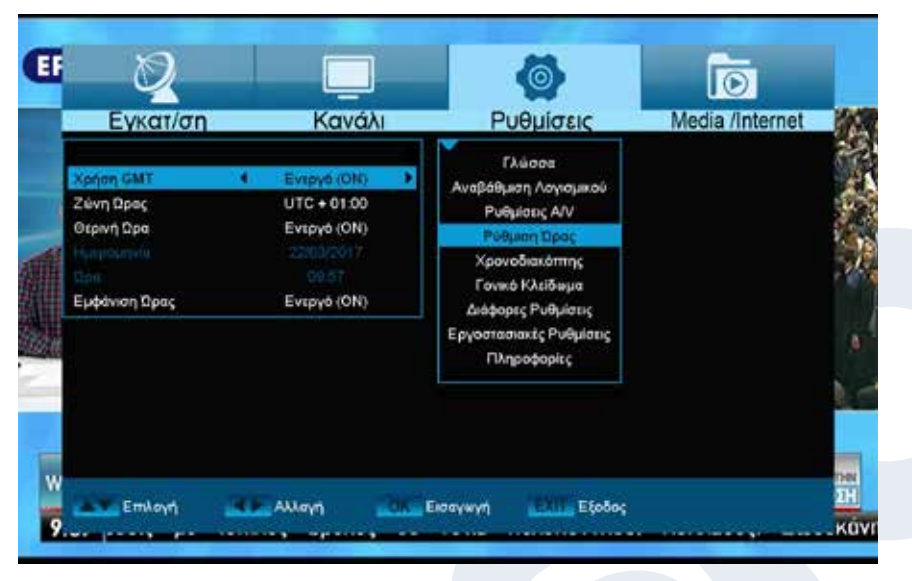

#### **Ρυθμίσεις Ώρας**

**Χρήστης GMT:** Επιλέξτε εδώ «On» και ο δέκτης αποκτά αυτόματα την τρέχουσα ώρα και ημερομηνία (μέσω δορυφορικού σήματος). Εφόσον εδώ επιλέξετε «Off», μπορείτε στο σημείο που ακολουθεί να ρυθμίσετε μόνοι σας την ημερομηνία και την ώρα.

**Προσαρμογή GMT:** Το σημείο αυτό είναι διαθέσιμο μόνο εφόσον στο σημείο «Χρήστης GMT» επιλέξατε «On». Μπορείτε εδώ στη συνέχεια να καθορίσετε τη διαφορά της δικής σας τοπικής ώρας με την ώρα GMT

(Μέση Ώρα Γκρίνουιτς). Για Γερμανία/Αυστρία/Ελβετία/ Λουξεμβούργο ισχύει: UTC + 01:00. Για Αθήνα/Βουκουρέστι/Κωνσταντινούπολη ισχύει: UTC + 02:00. Μετακινηθείτε με τα βέλη αριστερά/δεξιά μέχρι την τιμή, την οποία επιθυμείτε να ρυθμίσετε.

**Θερινή ώρα:** Εδώ μπορείτε να καθορίσετε εάν θα λαμβάνεται υπόψη η θερινή ώρα. **Ημερομηνία:** Το σημείο αυτό είναι διαθέσιμο μόνο εφόσον στο σημείο «Χρήστης GMT» επιλέξατε «Off». Εισάγετε την ημερομηνία μέσω των αριθμημένων πλήκτρων.

GMT» επιλέξατε «Off». Εισάγετε την ώρα μέσω των αριθμημένων

**Ώρα:** Το σημείο αυτό είναι διαθέσιμο μόνο εφόσον στο σημείο «Χρήστης

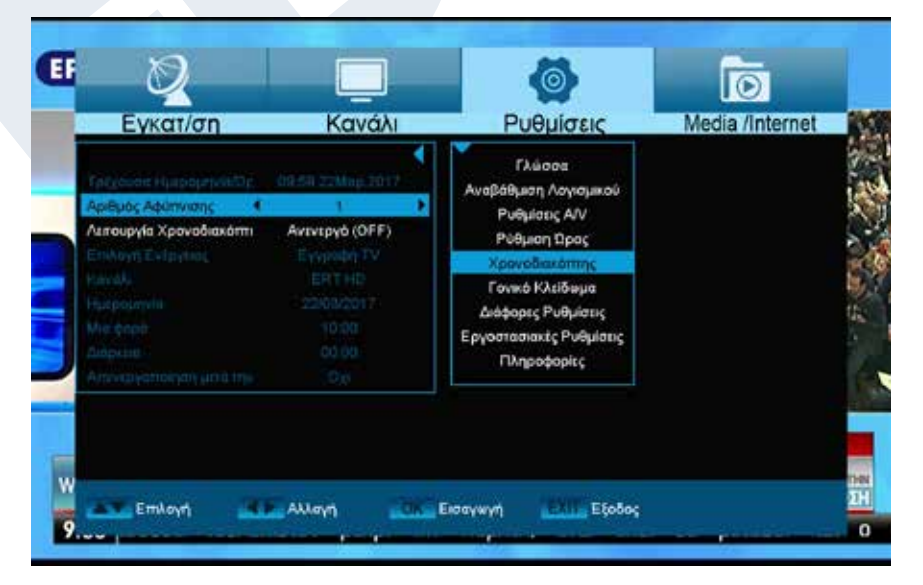

Εξέρχεστε από το μενού «Ρυθμίσεις Ώρας» πιέζοντας το πλήκτρο EXIT.

#### **Χρονοδιακόπτης**

πλήκτρων.

Στο μενού αυτό μπορείτε να πραγματοποιήσετε έως και 8 χρονικά υποστηριζόμενες εγγραφές (Timer). Θα βρείτε πολλές πληροφορίες και στην παράγραφο EDIVISION.

#### **Λειτουργίες και ρυθμίσεις στο μενού:**

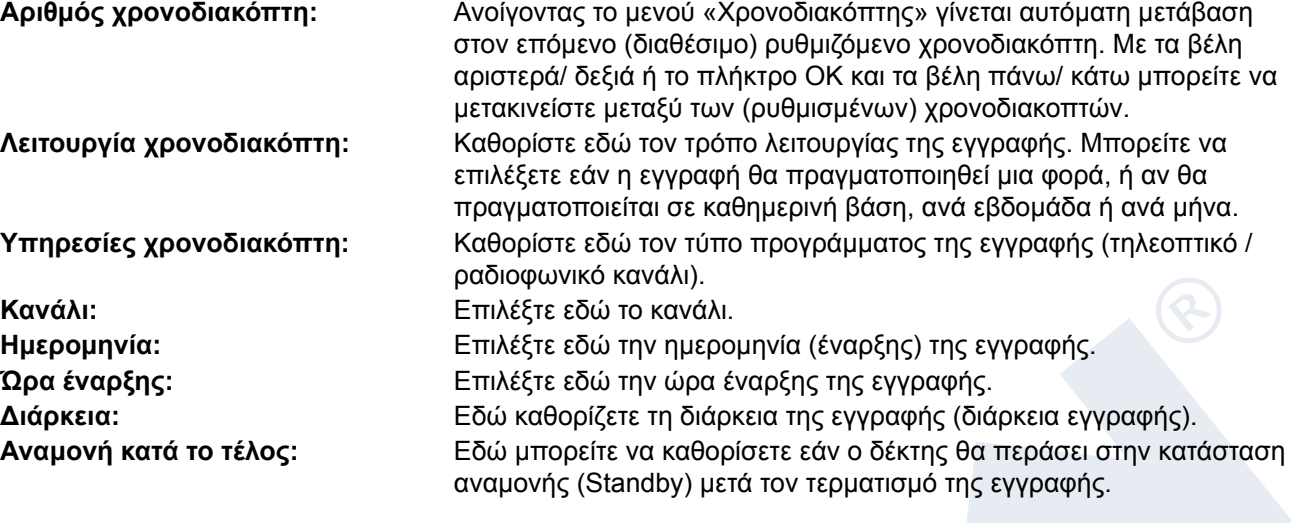

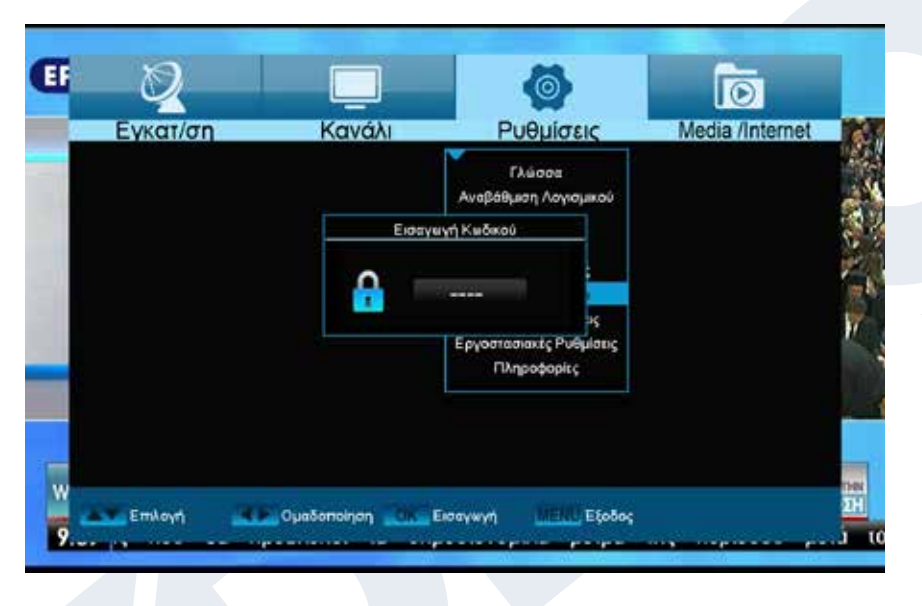

#### **Γονικό κλείδωμα**

Το μενού αυτό είναι διαθέσιμο μόνο κατόπιν εισαγωγής ενός PIN κωδικού. Ο προκαθορισμένος κωδικός πρόσβασης (PIN) είναι: 0000.

#### **Λειτουργίες και ρυθμίσεις στο μενού:**

**Φραγή μενού:** Εδώ μπορείτε να επιλέξετε εάν επιθυμείτε να επιτρέψετε ή να απαγορεύσετε την πρόσβαση στο μενού. Εφόσον στο σημείο αυτό επιλέξατε «On», η πρόσβαση στο μενού επιτρέπεται μόνο με την

**Νέος κωδικός πρόσβασης:** Επιλέξτε εδώ νέο κωδικό πρόσβασης.

EDIVISION και οι λίστες αγαπημένων. **Φραγή καναλιού:** Καθορίστε εδώ εάν μπορούν γενικά να κλειδωθούν κανάλια ή όχι.

εισαγωγή ενός PIN κωδικού. Εδώ εξαιρούνται η μπάρα καναλιών, το

**Επιβεβαίωση κωδικού πρόσβασης:** Επαναλάβετε εδώ τον νέο κωδικό πρόσβασης.

Εξέρχεστε από το μενού «Προστασία ανηλίκων» πιέζοντας το πλήκτρο EXIT.

Με το πλήκτρο EXIT εξέρχεστε από το μενού χρονοδιακόπτη. Εφόσον έχετε πραγματοποιήσει αλλαγές και επιθυμείτε να τις αποθηκεύσετε, επιβεβαιώστε την επιλογή σας με «Ναι» στο εμφανιζόμενο παράθυρο διαλόγου.

**Επισήμανση:** Μπορεί κατά περίπτωση να εμφανιστεί ένα μήνυμα σφάλματος. Αυτό συμβαίνει συνήθως όταν έχετε επιλέξει λάθος ώρα ή ημερομηνία έναρξης. Ελέγξτε τις ρυθμίσεις σας!

**Επισήμανση:** Λάβετε υπόψη σας ότι η εγγραφή πραγματοποιείται με επιτυχία μόνο όταν κατά την προγραμματισμένη ώρα έχει συνδεθεί με τον δέκτη και μια κατάλληλη συσκευή μνήμης USB.

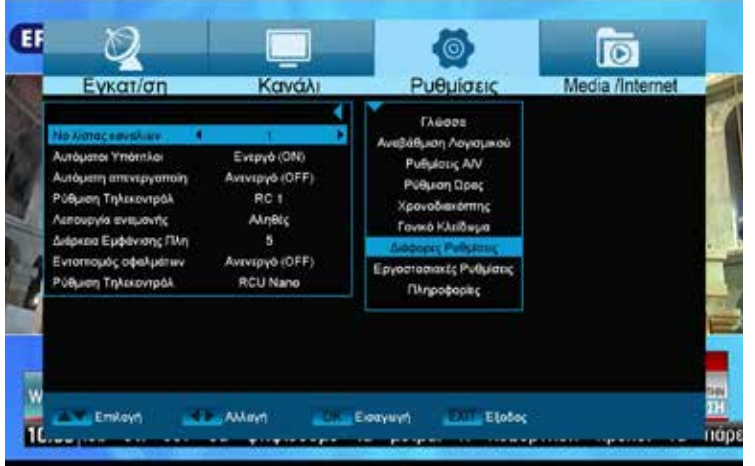

#### **Διάφορες ρυθμίσεις**

**Channel list num:** Ρύθμιση αριθμού λίστας καναλιών

**Aυτόματοι υπότιτλοι:** Εδώ μπορείτε να ρυθμίσετε τις επιλογές για την ένδειξη υποτίτλων.

**Aυτόματη απενεργοποίηση δέκτη**  Εδώ μπορείτε να ρυθμίσετε ένα χρονικό διάστημα σε λεπτά, μετά το πέρας του οποίου ο δέκτης να μεταβαίνει στην κατάσταση αναμονής.

**Standby Mode:** Ρύθμιση «Κατάσταση αναμονής» ή «Απενεργοποίηση» **Διάρκεια εμφάνισεις πληροφοριών:**

Εδώ μπορείτε να ρυθμίσετε το χρόνο διάρκειας εμφάνισεις των πληροφοριών **Θέση:** Εδώ μπορείτε να ρυθμίσετε το σημείο που θα εμφανίζεται η πληροφορίες

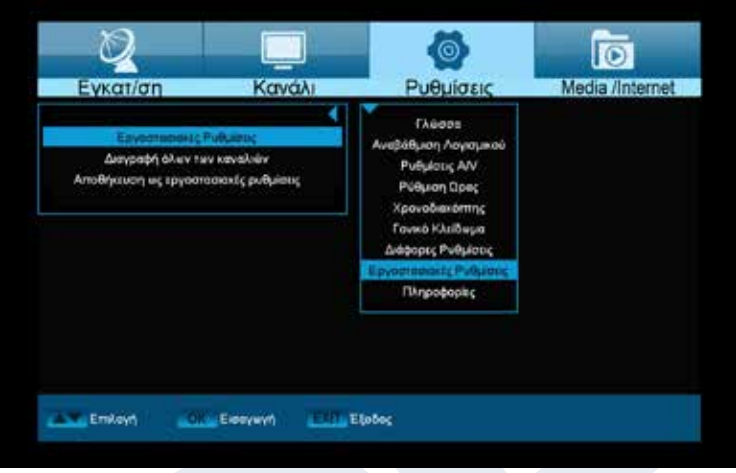

#### **Εργοστασιακές Ρυθμίσεις**

Επιλέξτε ένα από τα ακόλουθα σημεία μενού με τα **βέλη πάνω/κάτω** και πιέστε το **πλήκτρο ΟΚ**.

**Εργοστασιακές ρυθμίσεις:** Το σημείο αυτό επαναφέρει τον δέκτη σας, όσον αφορά το λογισμικό, στην κατάσταση αμέσως μετά την κατασκευή του. Κατόπιν επιλογής μέσω του πλήκτρου ΟΚ εισάγετε τον κωδικό PIN. Στη συνέχεια εμφανίζεται ένα παράθυρο με προειδοποιητικό μήνυμα. **Διαγραφή όλων των καναλιών:** Το σημείο αυτό καθιστά δυνατή τη διαγραφή όλων των καναλιών (settings).

**VFD οθόνη σε κατάσταση αναμονής (Standby) σε «OFF» 0,8W:** Εδώ μπορείτε να καθορίσετε, εάν ο δέκτης θα καταναλώνει μόλις 0.8 Watt ρεύμα όντας στην κατάσταση αναμονής. Εφόσον στο σημείο αυτό επιλέξτε «Off», τότε η οθόνη VFD στη λειτουργία αναμονής απενεργοποιείται και η κατανάλωση ρεύματος μειώνεται στα 0.8 Watt. Εάν δεν θέλετε να καταναλώνεται καθόλου ρεύμα, απενεργοποιήστε πλήρως τον δέκτη από τον διακόπτη στο πίσω μέρος.

Εξέρχεστε από το μενού «Εργοστασιακές ρυθμίσεις» πιέζοντας το πλήκτρο EXIT.

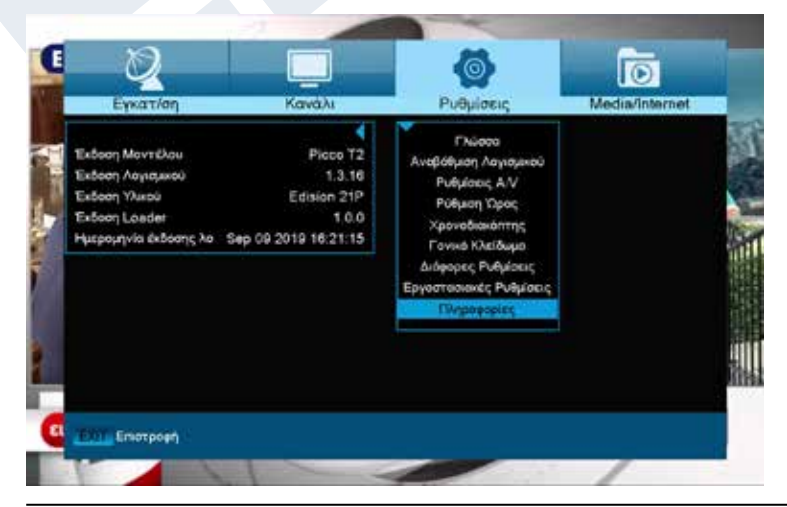

#### **Πληροφορίες**

Εδώ σας παρέχονται πληροφορίες σχετικά με τη συσκευή. Οι πληροφορίες αυτές μπορεί να φανούν χρήσιμες όταν θελήσετε να επικοινωνήσετε τηλεφωνικά με το Τεχνικό Τμήμα της EDIVISION ή με το σημείο πώλησης. Εδώ πληροφορείστε και για την έκδοση λογισμικού που διαθέτει ο δέκτης.

Εξέρχεστε από το μενού «Πληροφορίες» πιέζοντας το πλήκτρο EXIT.

#### **►Media / Internet**

- **► Λίστα Αρχείων**
- **► Πληροφορίες USB HDD**
- **► Ρυθμίσεις PVR**
- **► Έλεγχος ταχύτητας USB**
- **► Aσφαλής Κατάργηση USB**
- **► Ρυθμίσεις Ethernet**
- **► YouTube**
- **► Rss Reader**
- **► Πρόγνωση καιρού**

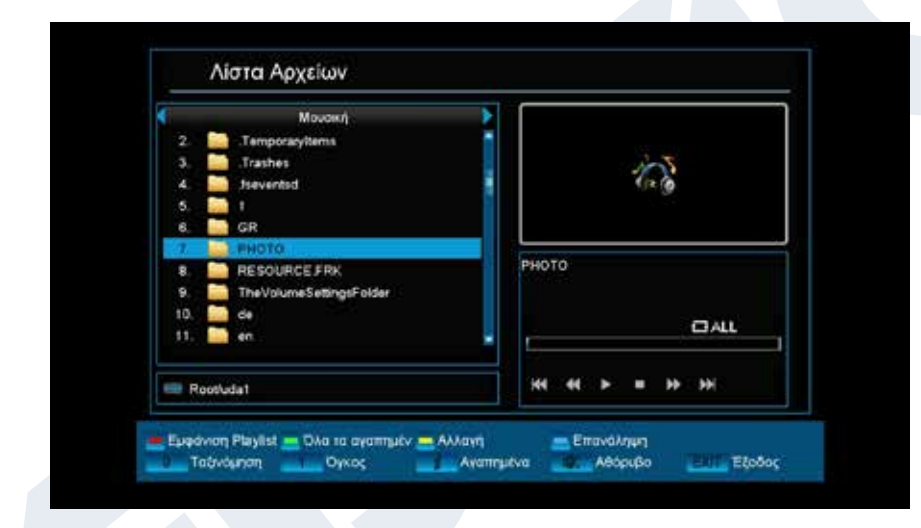

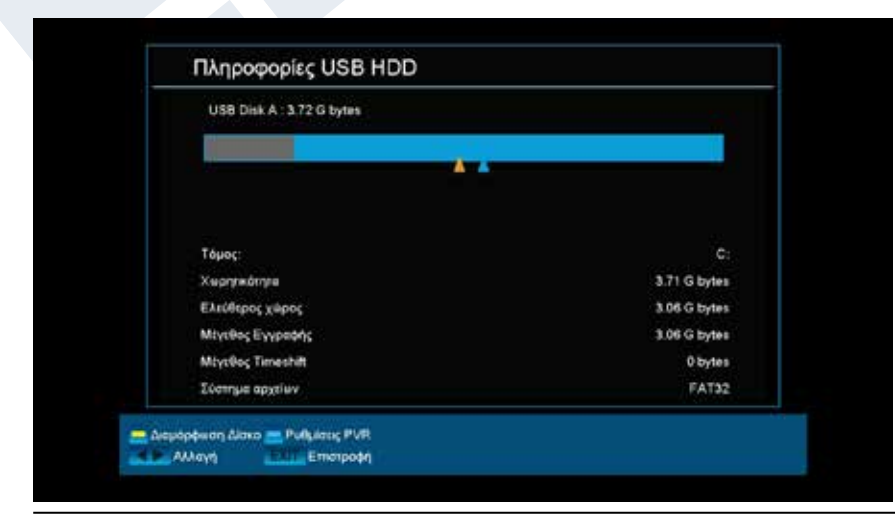

#### **Λίστα Αρχείων**

Χρησιμοποιήστε τα κουμπιά βέλους για να επιλέξετε ανάμεσα στη λειτουργία «εικόνα» «Βίντεο» «Λογισμικό» «Επιλογή Όλων» Μουσική «

Στη λειτουργία εικόνας, μπορείτε να δείτε τις εικόνες τους από το USB drive

Σε λειτουργία βίντεο, μπορείτε να παίξετε τα βίντεο σας από μέσα USB

Σε λειτουργία μουσικής, μπορείτε να παίξετε τη μουσική σας από μέσα USB

#### **Πληροφορίες USB HDD**

Σε αυτό το μενού, θα βρείτε πληροφορίες σχετικά με τη συνδεδεμένη συσκευή αποθήκευσης USB. Όγκος: Εμφανίζει το όνομα. Συνολική μνήμη: Εμφανίζει τη συνολική χωρητικότητα της μνήμης. Ελεύθερος χώρος: Εμφανίζει τη διαθέσιμη μνήμη. Σύστημα αρχείων: Εμφανίζει το σύστημα αρχείων που

Έκδοση της 20ής Αυγούστου 2019 23

#### χρησιμοποιείται.

Έχετε τη δυνατότητα να διαμορφώσετε τη μνήμη USB πιέζοντας το κίτρινο κουμπί (Μορφοποίηση σκληρού δίσκου). Στο «Format HDD» μπορείτε να επιλέξετε να είναι με οποιοδήποτε σύστημα αρχείων της μορφής αποθήκευσης USB (FAT / NTFS). Παρακαλώ σημειώστε ότι αυτό καθαρίζει όλα τα υπάρχοντα αρχεία θα διαγραφούν σε αυτό το χώρο αποθήκευσης USB.

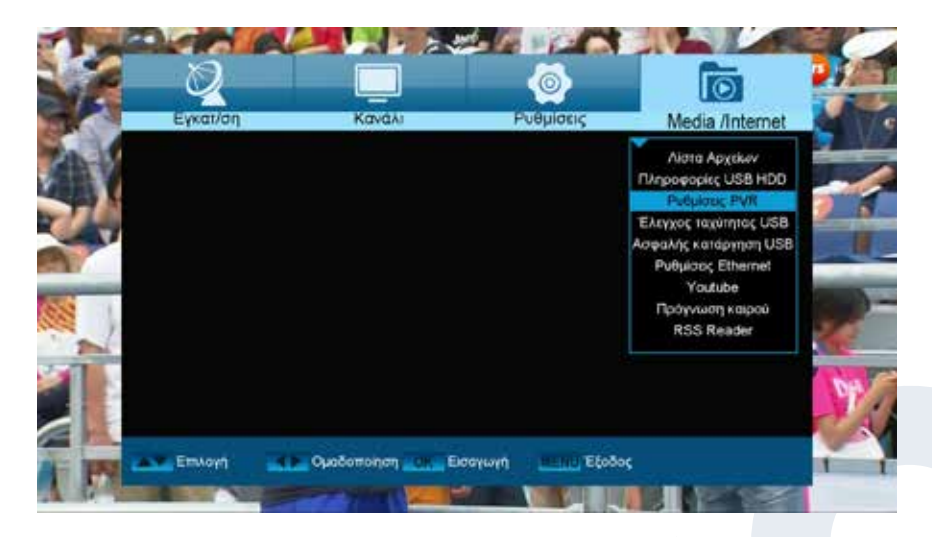

#### **Ρυθμίσεις PVR**

**Επισήμανση:** Το συγκεκριμένο σημείο μενού είναι διαθέσιμο εφόσον έχει συνδεθεί μια συσκευή μνήμης USB με ταχύτητα εγγραφής μεγαλύτερη των 25M Bit/λεπτό, η οποία αναγνωρίζεται από τον δέκτη. Πέραν αυτού, το συγκεκριμένο σημείο μενού είναι κλειδωμένο εφόσον πραγματοποιούνται μία ή περισσότερες εγγραφές.

#### **Λειτουργίες και ρυθμίσεις στο μενού:**

**Time Shift:** Εδώ μπορείτε να ενεργοποιήσετε/ απενεργοποιήσετε τη λειτουργία Time Shift (Μετατόπιση χρόνου). **Time Shift για εγγραφή:** Το σημείο αυτό είναι μεταβλητό μόνο εφόσον έχετε επιλέξει «On» στο σημείο «Time Shift». Εδώ μπορείτε να ρυθμίσετε εάν θα διατηρείται κατά την εγγραφή η λειτουργία Time Shift. **Κωδικοποιημένη λήψη:** Εδώ μπορείτε να καθορίσετε εάν θα είναι δυνατή η λήψη κωδικοποιημένων προγραμμάτων.

Εξέρχεστε από το μενού «Ρυθμίσεις PVR» πιέζοντας το πλήκτρο EXIT.

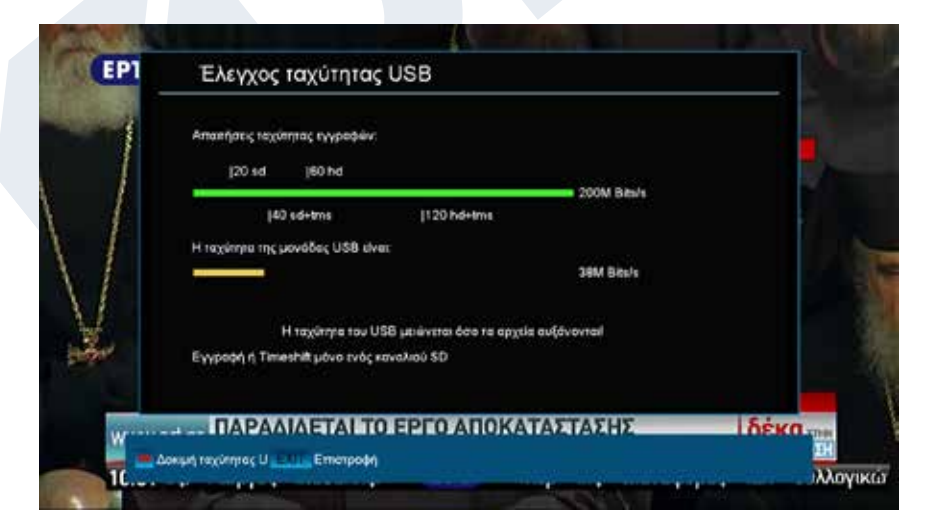

#### **Έλεγχος Ταχύτητας USB**

Στο συγκεκριμένο σημείο μενού μπορείτε να ελέγξετε την ταχύτητα της συνδεδεμένης μνήμης USB. Στο παράθυρο αποτελέσματος εμφανίζεται η δυνατή ταχύτητα μεταφοράς/ εγγραφής και εάν με την ταχύτητα αυτή είναι δυνατή η αποθήκευση καναλιών υψηλής ανάλυσης. Πέραν αυτού βλέπετε πόσα κανάλια μπορούν να εγγραφούν ταυτοχρόνως. Εξέρχεστε από το μενού «USB/ HDD Speed Test» πιέζοντας το πλήκτρο EXIT.

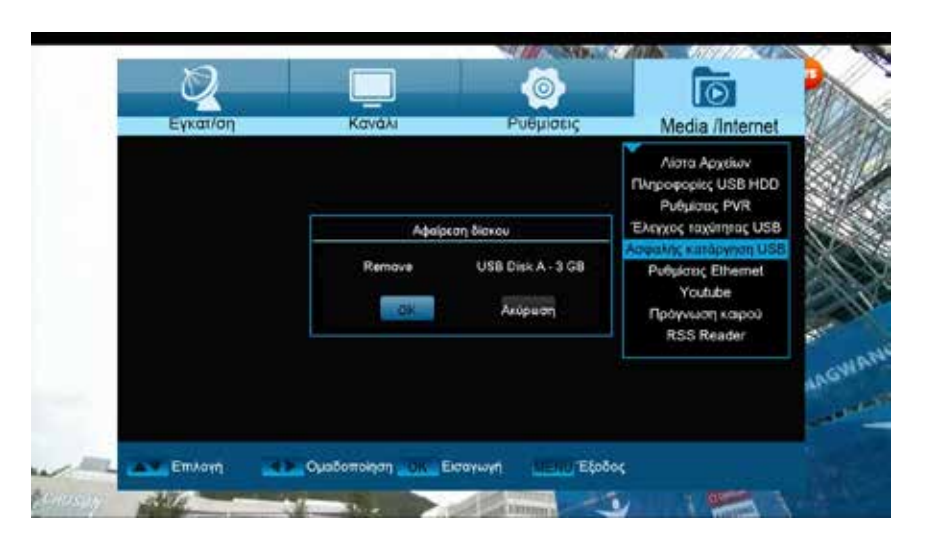

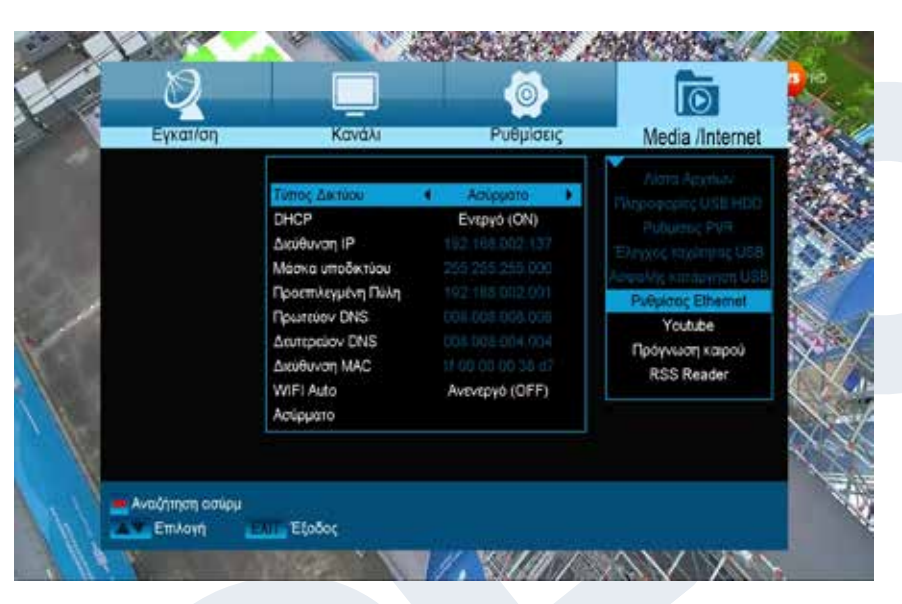

#### **Aσφαλής Κατάργηση USB**

Αφαιρέστε με ασφάλεια τη συσκευή USB

#### **Ρυθμίσεις Ethernet**

#### **Λειτουργίες και ρυθμίσεις στο μενού: Πληροφορία:** Τα σημεία Διεύθυνση IP, Μάσκα Υποδικτύου, Πύλη Δικτύου, DNS Preferred και DNS Alternate είναι διαθέσιμα μόνο εφόσον στο σημείο «DHCP» έχει επιλεχθεί η ένδειξη «OFF».

**DHCP:** Εάν εγκαταστήσετε στο δίκτυό σας έναν server DHCP, μπορείτε να δώσετε αυτόματα μια διεύθυνση IP στον δέκτη σας. Για το σκοπό αυτό επιλέξτε την ένδειξη «On». Εάν δεν

χρησιμοποιείτε κάποιο DHCP στο δίκτυο σας, καταχωρείστε χειροκίνητα τις αντίστοιχες τιμές στα κάτωθι σημεία.

**Διεύθυνση IP:** Καταχωρήστε εδώ μια ελεύθερη διεύθυνση IP μέσα από το δίκτυό σας.

**Μάσκα Υποδικτύου:** Καταχωρήστε εδώ τη μάσκα υποδικτύου που αντιστοιχεί στο δίκτυό σας.

**Πύλη Δικτύου:** Καταχωρήστε εδώ τη διεύθυνση IP της πύλης για το Internet.

**Πρωτεύον DNS:** Εδώ μπορείτε να καταχωρήσετε τη διεύθυνση IP ενός DNS server.

**Δευτερεύον DNS:** Καταχωρείστε εδώ τη διεύθυνση IP ενός εναλλακτικού DNS server.

**WiFi Auto:** Ενεργοποιήστε ή απενεργοποιήστε την αυτόματη εύρεση ασύρματου WiFi

**Όνομα δικτύου:** Eδώ φαίνεται το όνομα του ασύρματου δικτύου

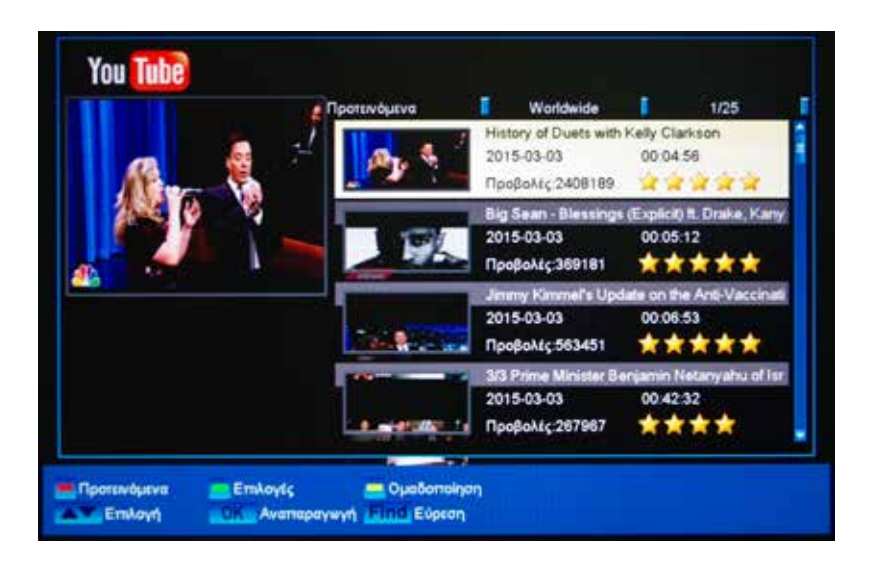

#### **ΥουΤube**

Πρόσβαση στα αγαπημένα σας βίντεο YouTube

#### **Rss Reader**

Συνεχής ενημέρωση σας, απο τις αγαπημένες σας ιστοσελίδες, μέσω του Rss Reader

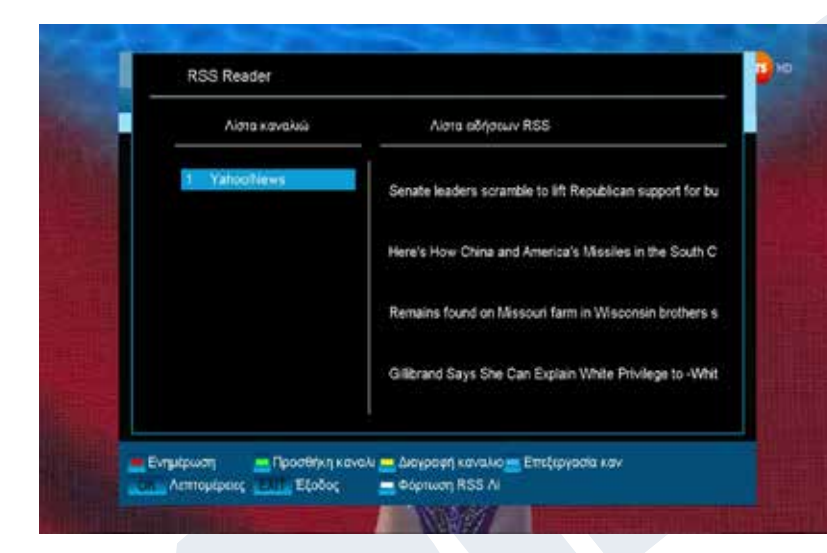

#### Πρόγνωση καιρού 1/1 Berlin Thu, 1 Aug 2019 Τρίχουσες Συνθήκες na Σχεδάν καθαρός Yypopia:64%<br>WN 5,59 km/h  $24$ 25 ۳Ċ ۳ νες καταγόδες rez kierai  $15<sub>15</sub>$  $15<sup>4</sup>$  $_{22}$ × Eviption - Προσθήκη πόλης - Διαγραφή πόλης - Ρυθμιση θερμοκρ - Φόρτωση πρόγνω - Αλλαγή Ημερο - Αλλαγή πόλης ....... Έξοδος

#### **Πρόγνωση καιρού**

Eνημέρωση σχετικά με τις καιρικές συνθήκες, μέσα απο το μενου του αγαπημένου σας δέκτη EDISION.

Έκδοση της 20ής Αυγούστου 2019 27

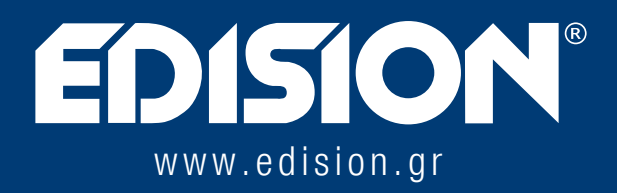

ΕΝΤΗΣΙΟΝ ΕΛΛΑΣ Μ.ΕΠΕ • ΦΑΡΜΑΚΕΪΚΑ - 57001 N. ΡΥΣΙΟ • ΘΕΣΣΑΛΟΝΙΚΗ

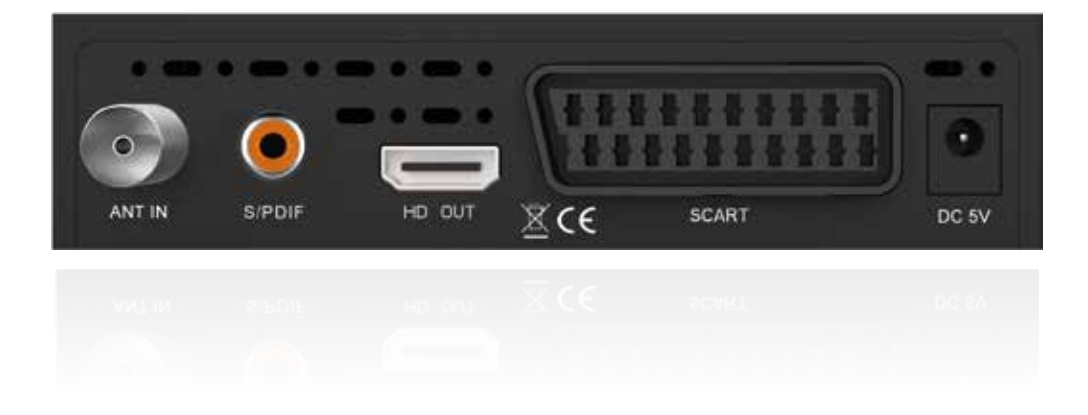